# SAP QIR (Quality Issue Resolution) 8D Problem Solving Supplier Procedures

 $\bigcirc$ 

### SAP QIR 8D Problem Solving

01 Login

02 General navigation in QIR

03 Workflow overview

04 Managing a PSP (8D) in QIR

05 Task Processing

01

# Login

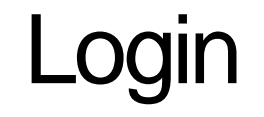

URL to login page: [https://qir-production-xriewcol-qicr](https://qir-production-xriewcol-qicr-prod.psp.cfapps.eu20.hana.ondemand.com/cp.portal/site#Shell-home)[prod.psp.cfapps.eu20.hana.ondema](https://qir-production-xriewcol-qicr-prod.psp.cfapps.eu20.hana.ondemand.com/cp.portal/site#Shell-home) [nd.com/cp.portal/site#Shell-home](https://qir-production-xriewcol-qicr-prod.psp.cfapps.eu20.hana.ondemand.com/cp.portal/site#Shell-home)

1. Click "Default Identity Provider"

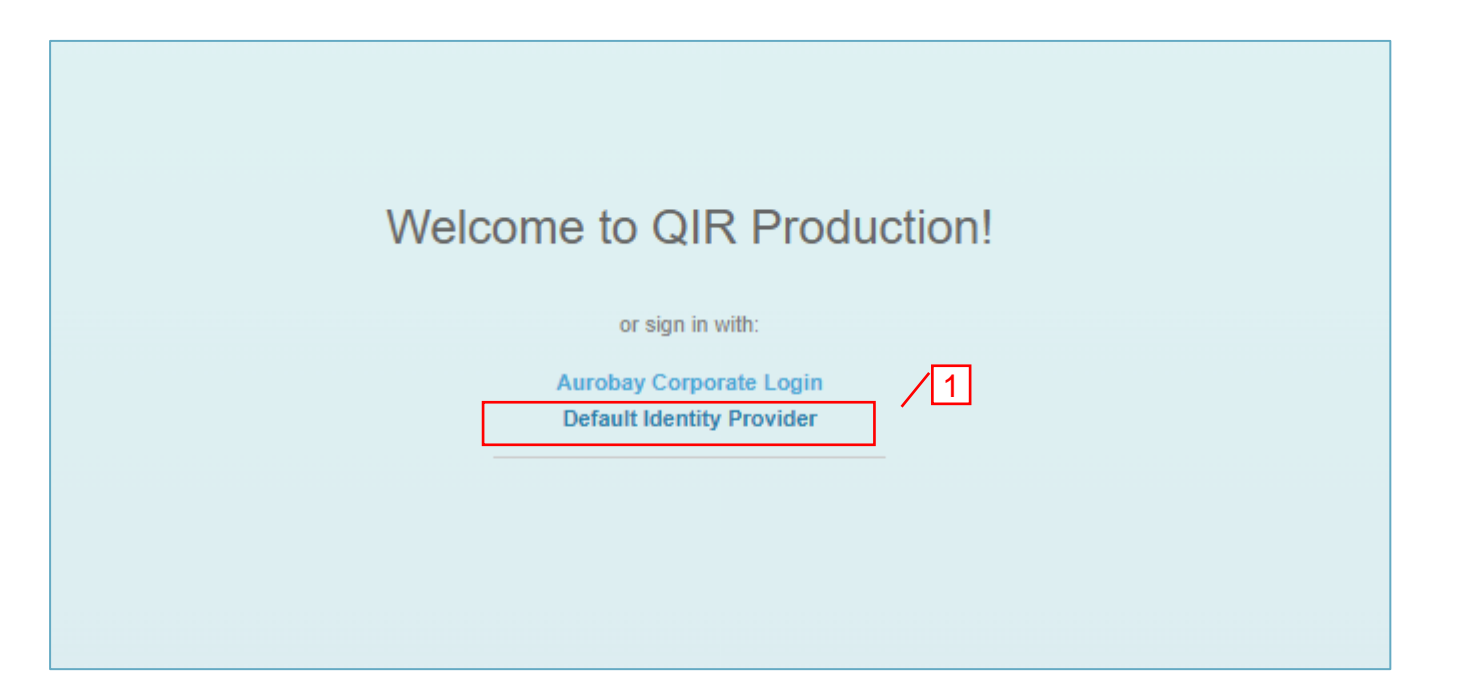

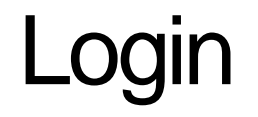

- 1. Enter your E-mail, ID or Login name.
- 2. Click "Continue".
- 3. Enter Password.
- 4. Click "Continue".

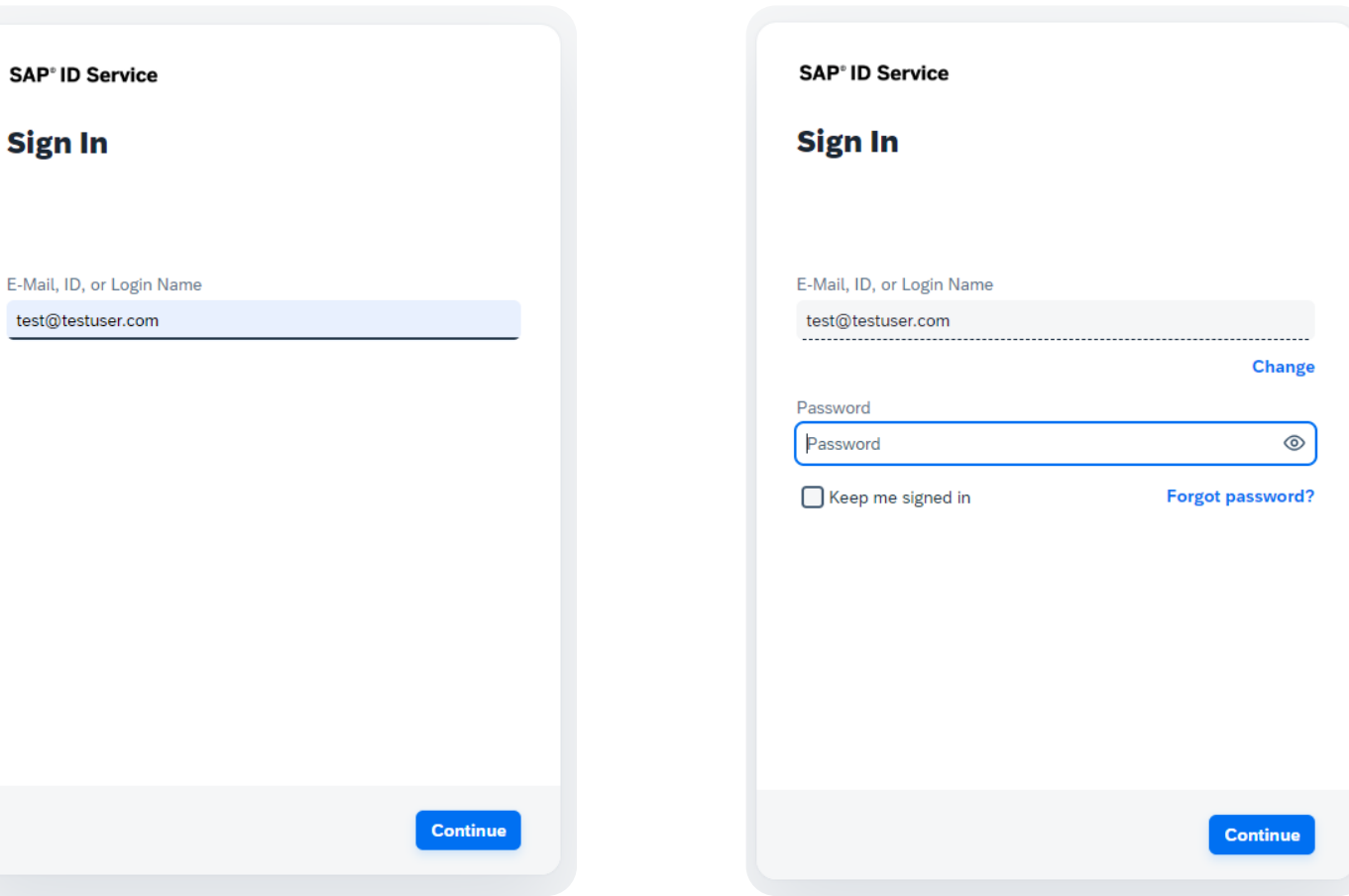

## Login from mail

- 1. You will receive a mail when a new PSP (8D) is sent to you.
- 2. Click the link and you will be taken to the login page. After entering login credentials the PSP (8D) will be opened in QIR.

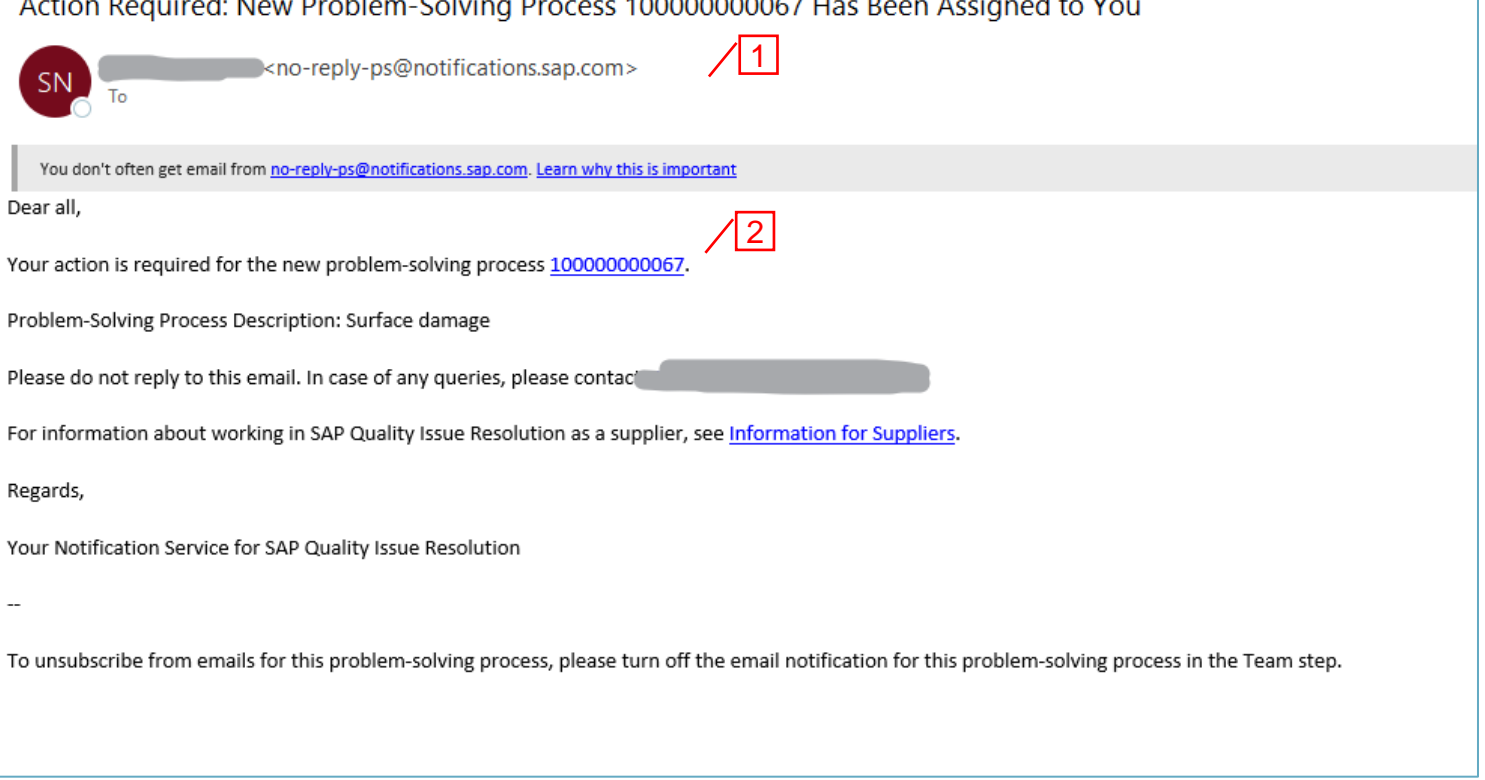

## General navigation in QIR

Aurobay

© 2024 Powertrain Engineering Sweden AB

### Home page

- 1. In "Manage Problem Solving Processes" you handle PSP:s.
- 2. In "Process Tasks" you handle tasks related to PSP:s.

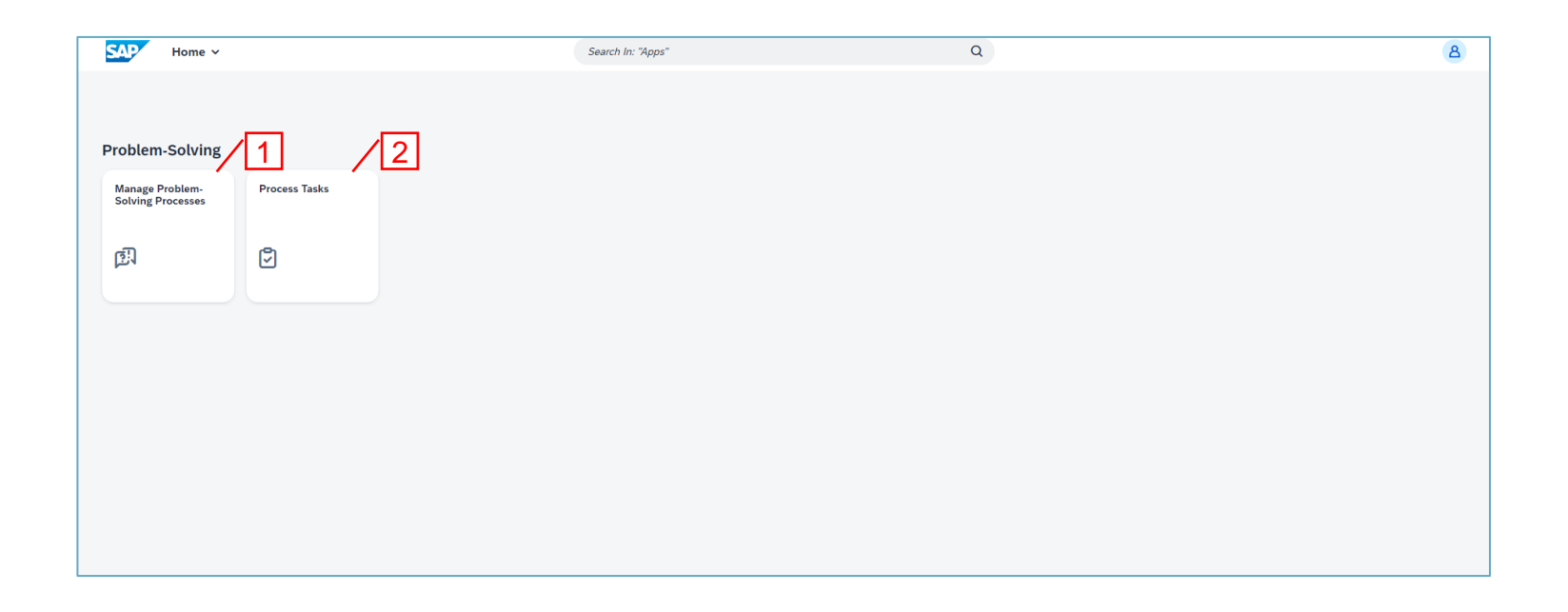

### List view

- 1. Return to "Home page".
- 2. User settings and Log out.
- 3. Switch between list views.
- 4. Switch between compact and extended row content view.
- 5. Change list view settings. (visible columns, sorting and grouping).
- 6. Export list view content to Excel.
- 7. Open record.

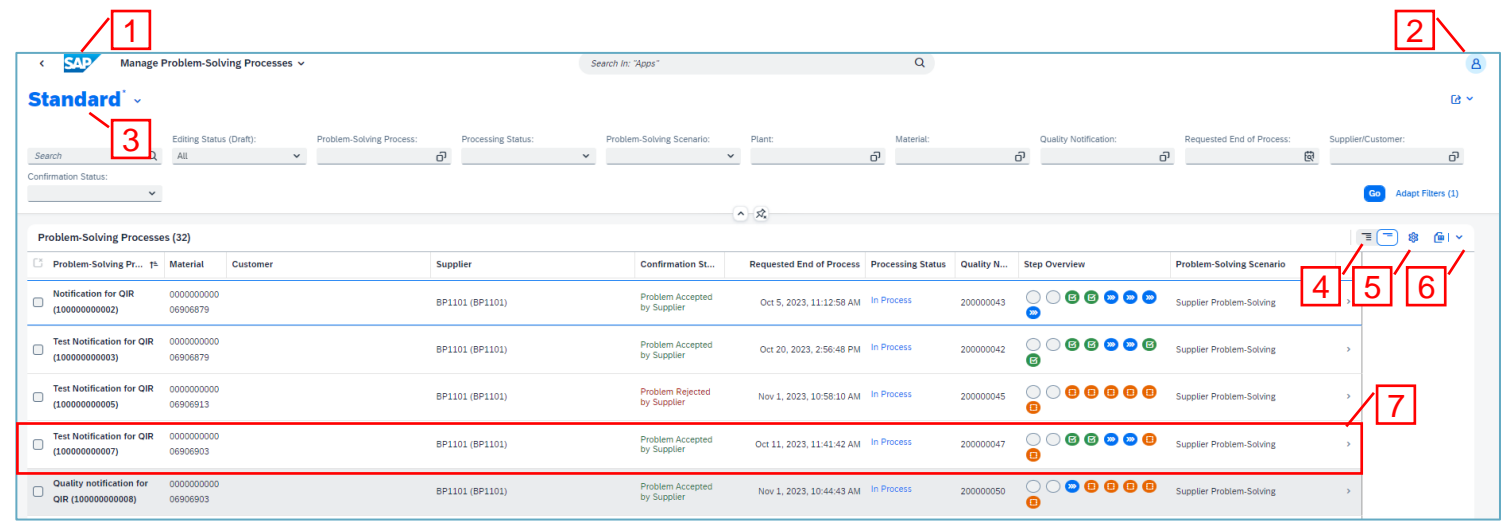

### Search filters

- 1. Use the filter fields to enter search criterias.
- 2. Click "Adapt Filters" to add or remove filter fields.
- 3. Click "Go" to execute the search.

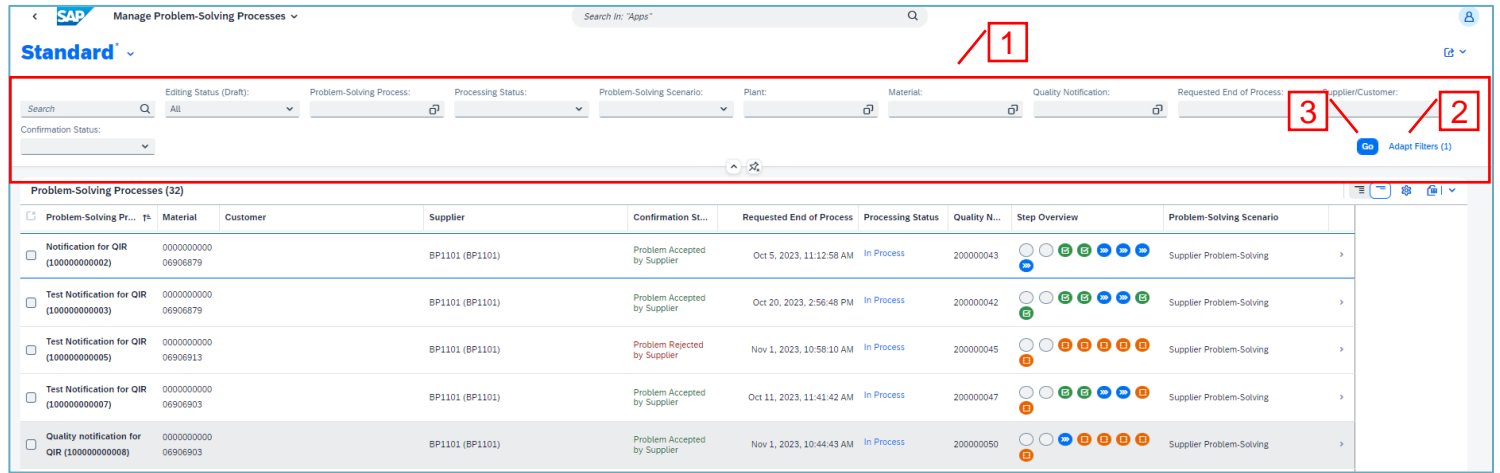

### 8D status icons

- 1. Step statuses are displayed using color coded icons.
- $\circ$  No status available (D1 D2)

Not started ⊕

- In Process
- **a** Accepted
- 2. Click the step icon to get more detailed information.

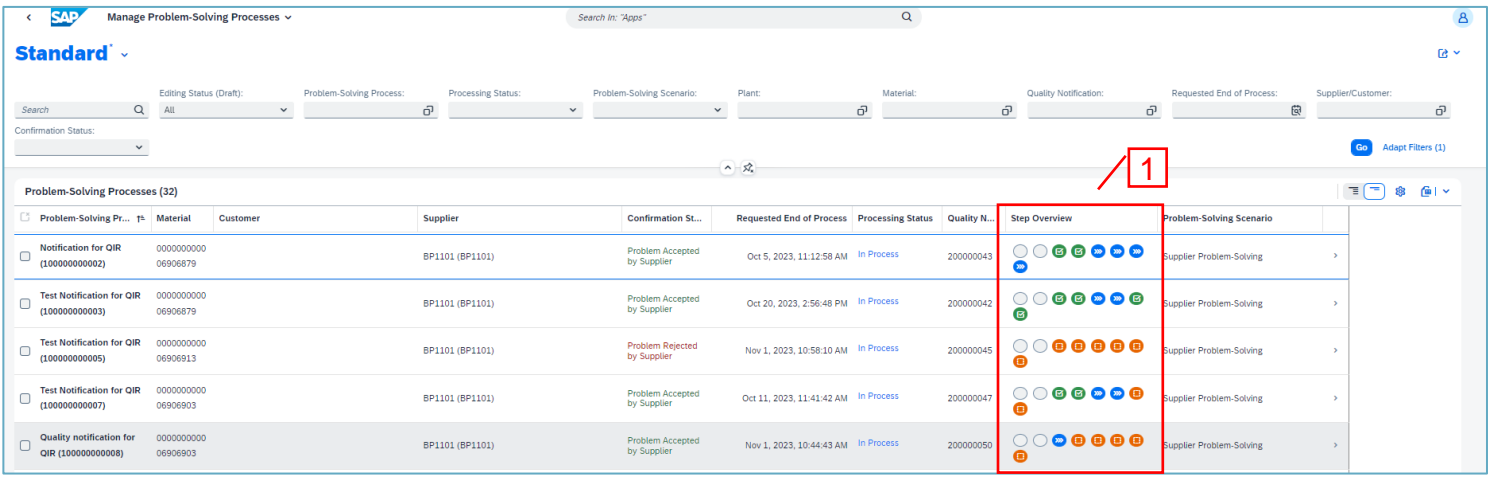

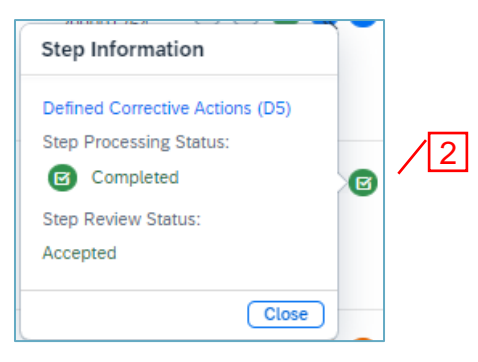

#### Aurobay

### Important action buttons working with 8D steps

- 1. "Set in Process" to start a 8D step.
- 2. "Edit" to change or add data.
- 3. "Apply" to temporary store changes in browser.
- 4. "Save" to store changes in database.
- 5. "Discard Draft" to discard changes not saved.
- 6. "Request Review" to send step to Aurobay for review.

Best practise: Use Save button regularly to avoid losing data.

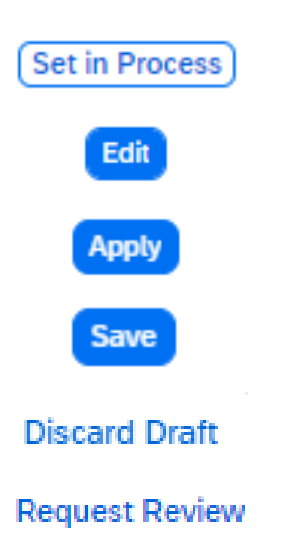

## Workflow overview

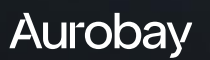

### Workflow overview

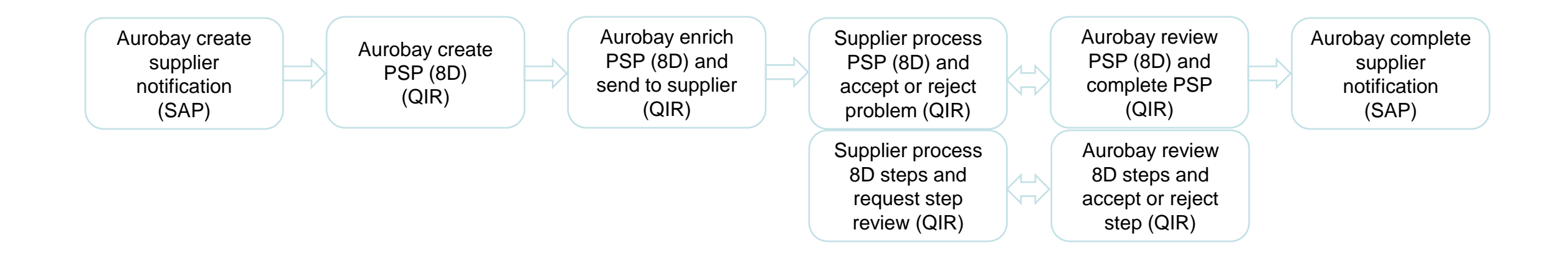

### Automated email from QIR

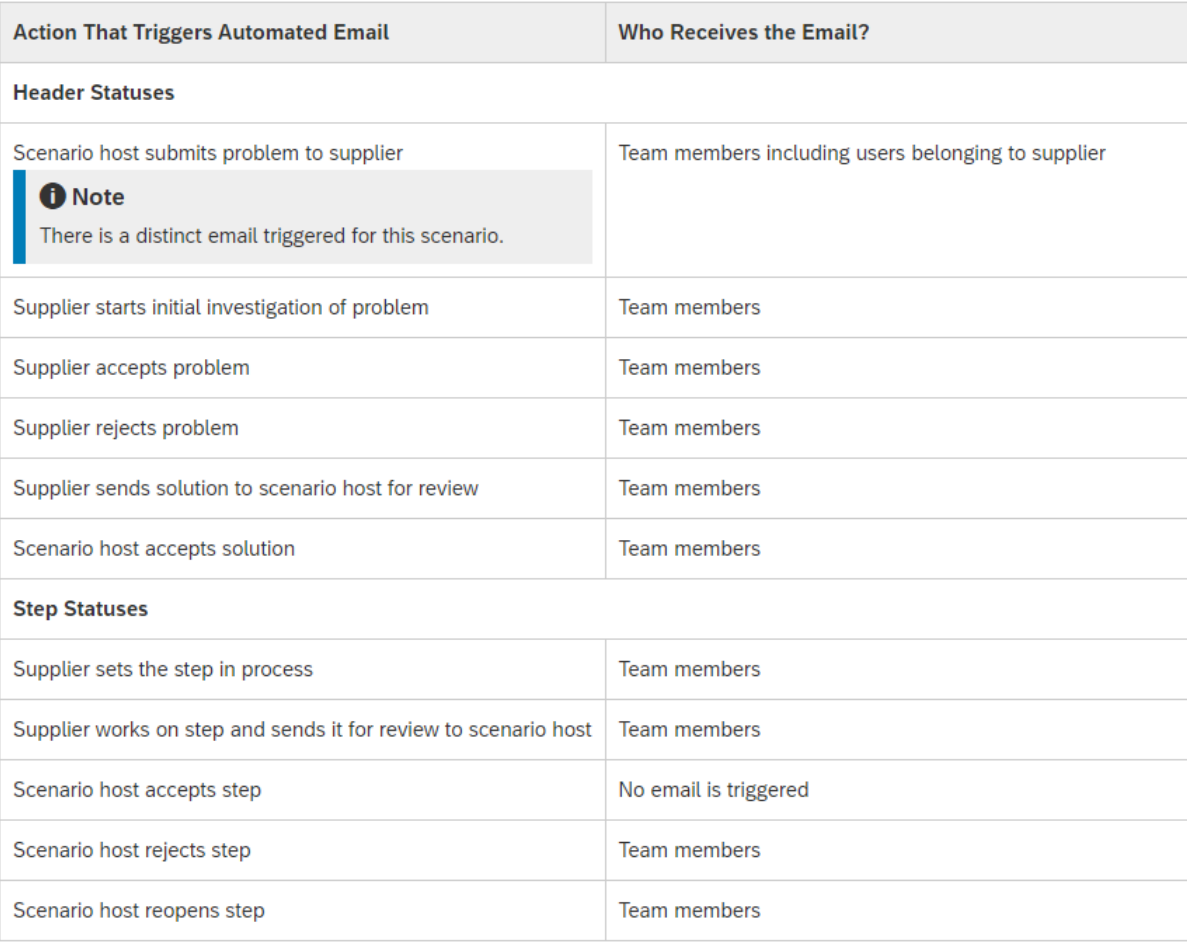

04

# Managing a PSP (8D) in QIR

Aurobay

© 2024 Powertrain Engineering Sweden AB

## PSP opened in QIR

#### 1. PSP is opened.

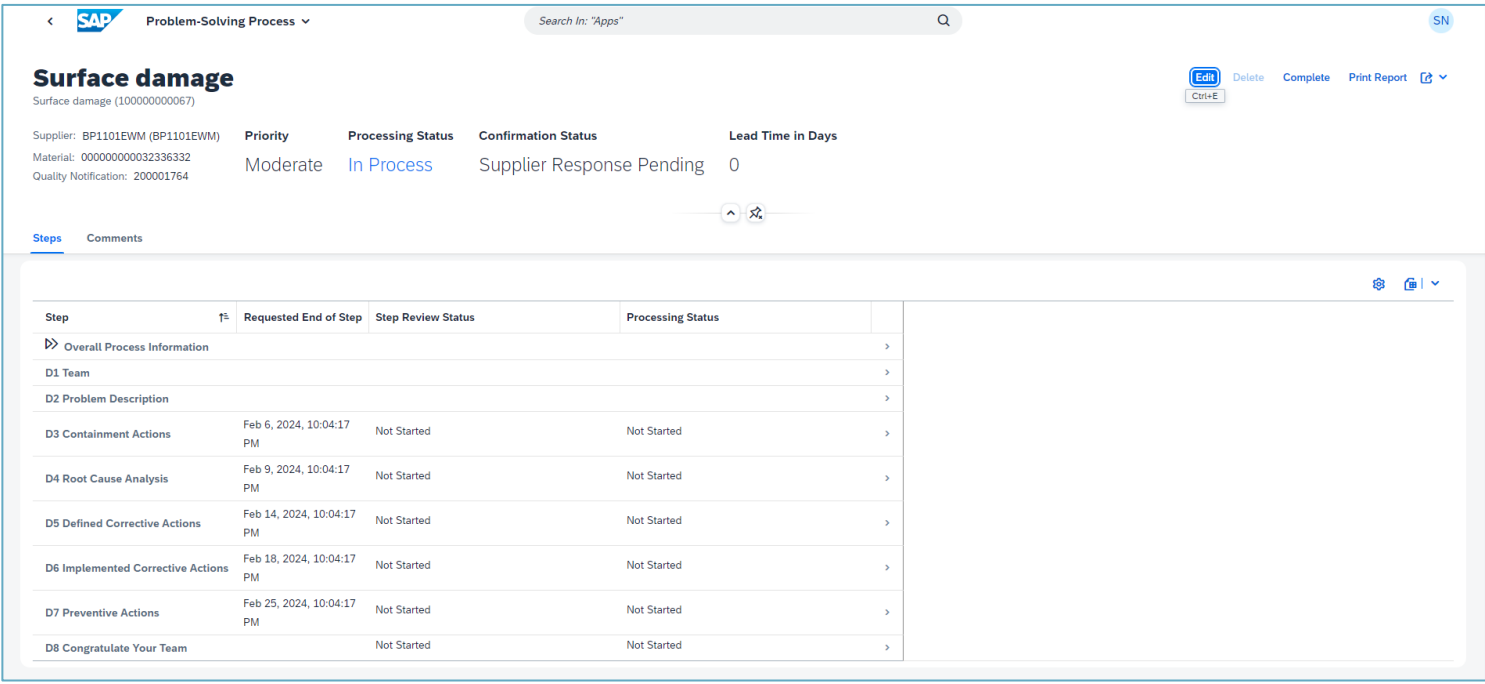

### Review Overall Process **Information**

1. Select step "Overall Process Information" to see details.

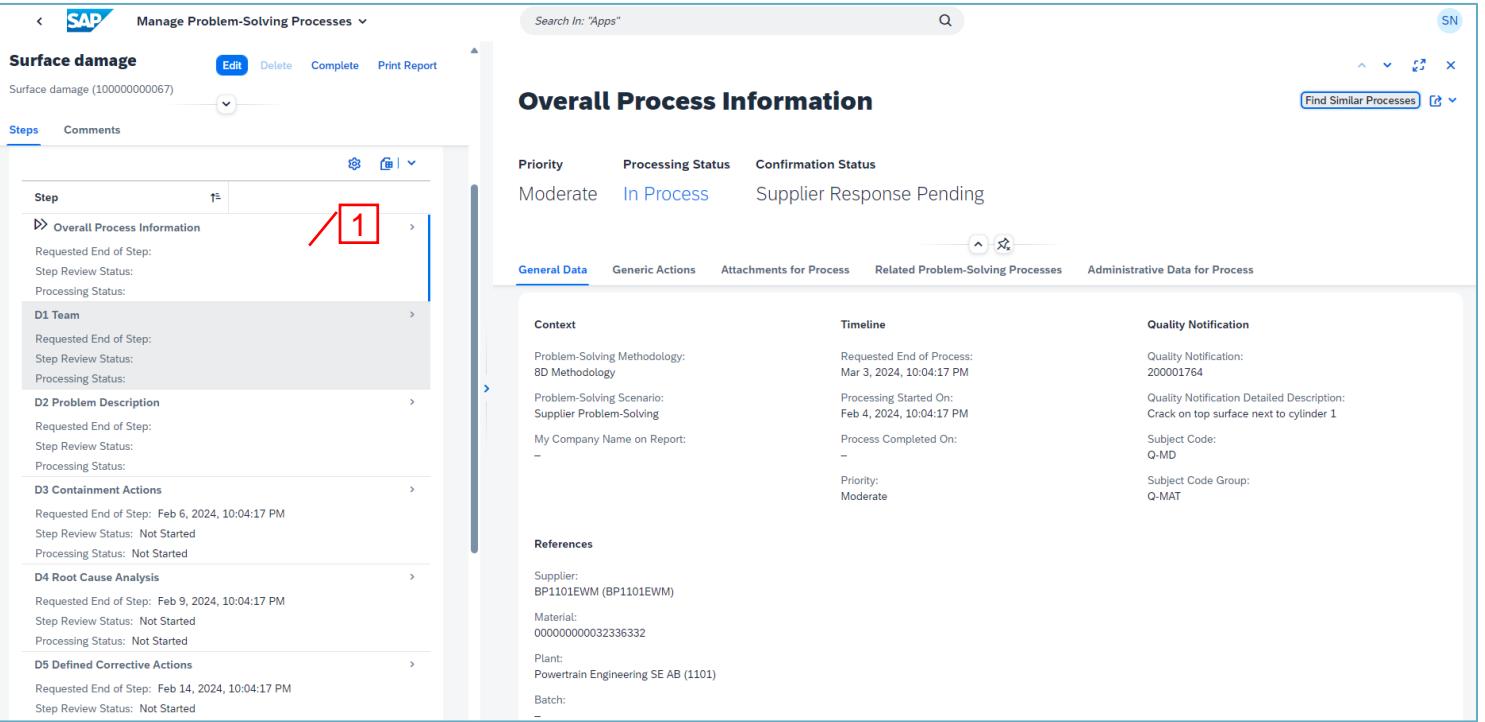

### Review Overall Process Information

- 1. Under "Generic Actions" you see some predefined tasks.
- 2. "ERA" task: Describe what Emergency response actions you have taken. To be done within 1 day.
- 3. "ICA" task: Specify the delivery breakpoint from when the D3 containment actions are in place.
- 4. "PCA" task: Specify the delivery breakpoint from when the D6 corrective actions are in place.

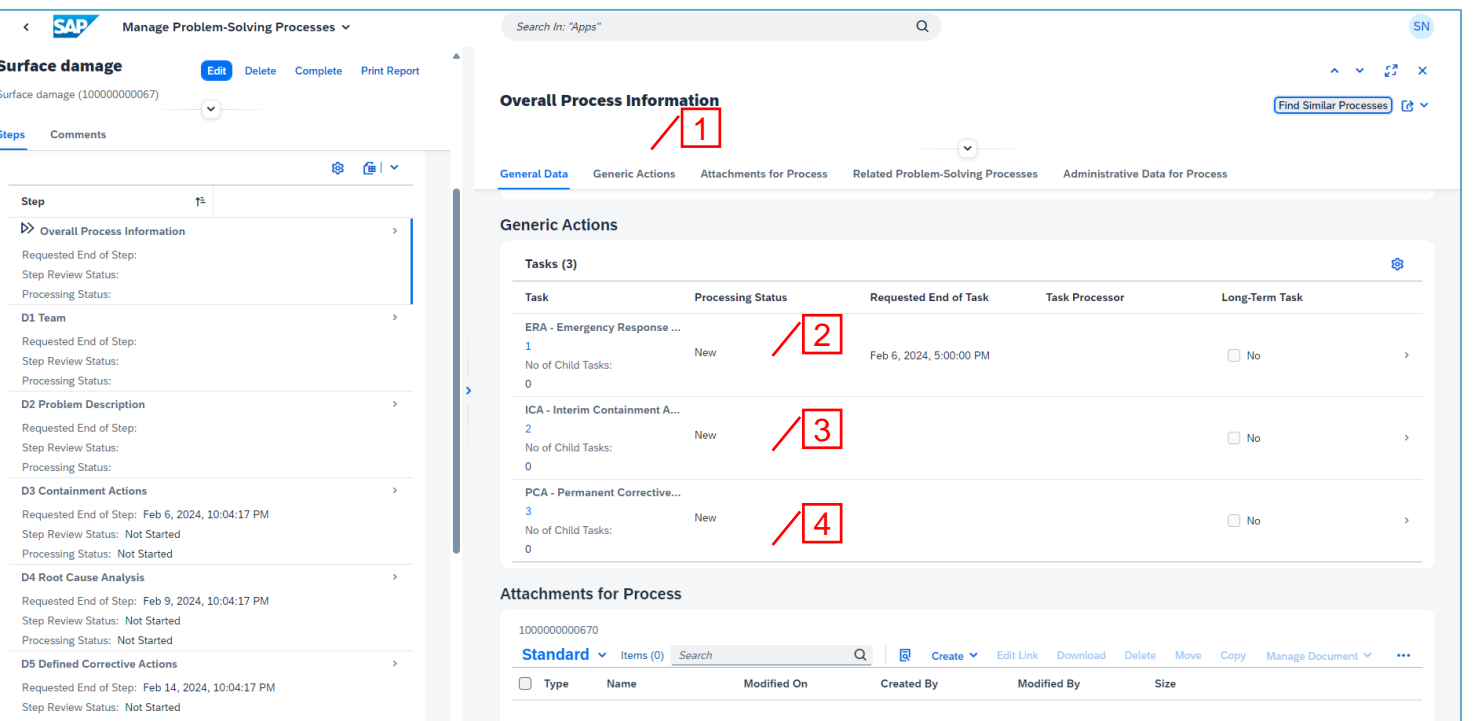

## Review D1 Team

1. Select step D1 to see the current teams for both Customer and Supplier.

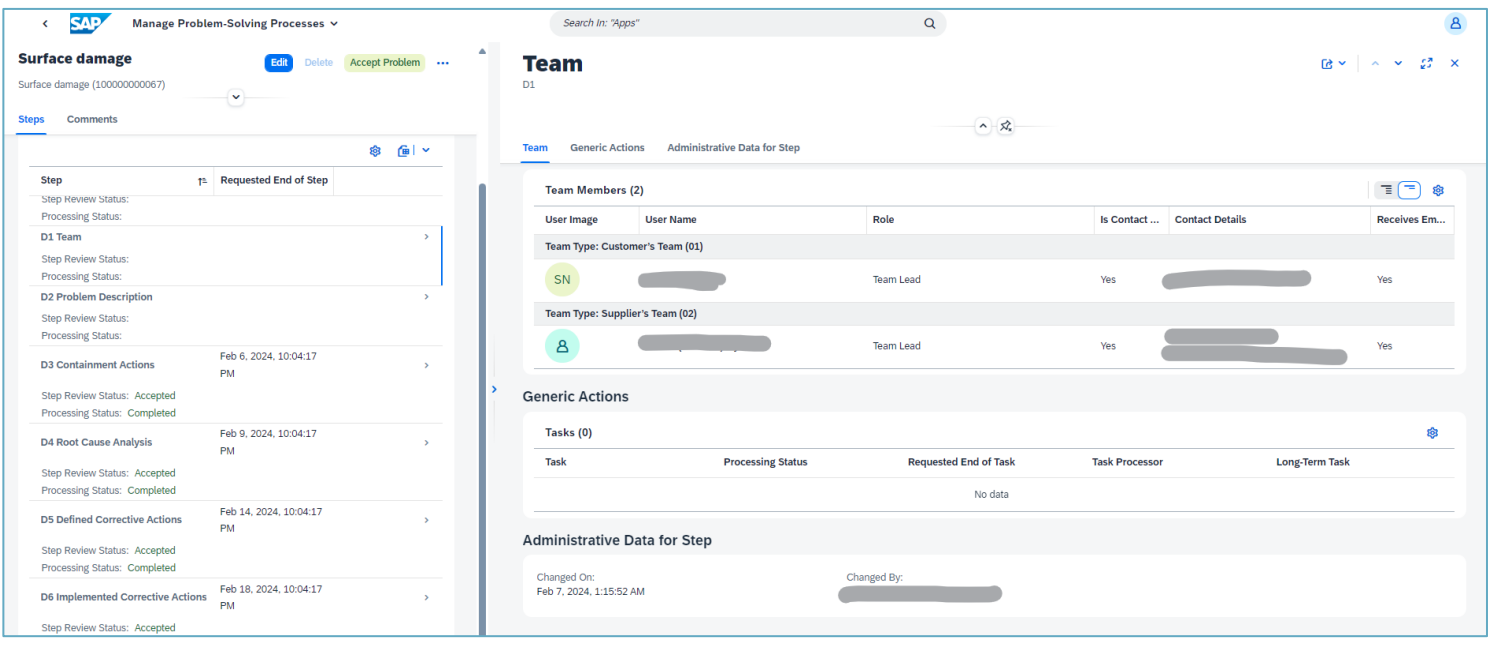

### Review D2 Problem Description

 $\Gamma$ 

- 1. Select step D2 to see the Problem Description with details.
- 2. More information about the problem can be found in the attached files.

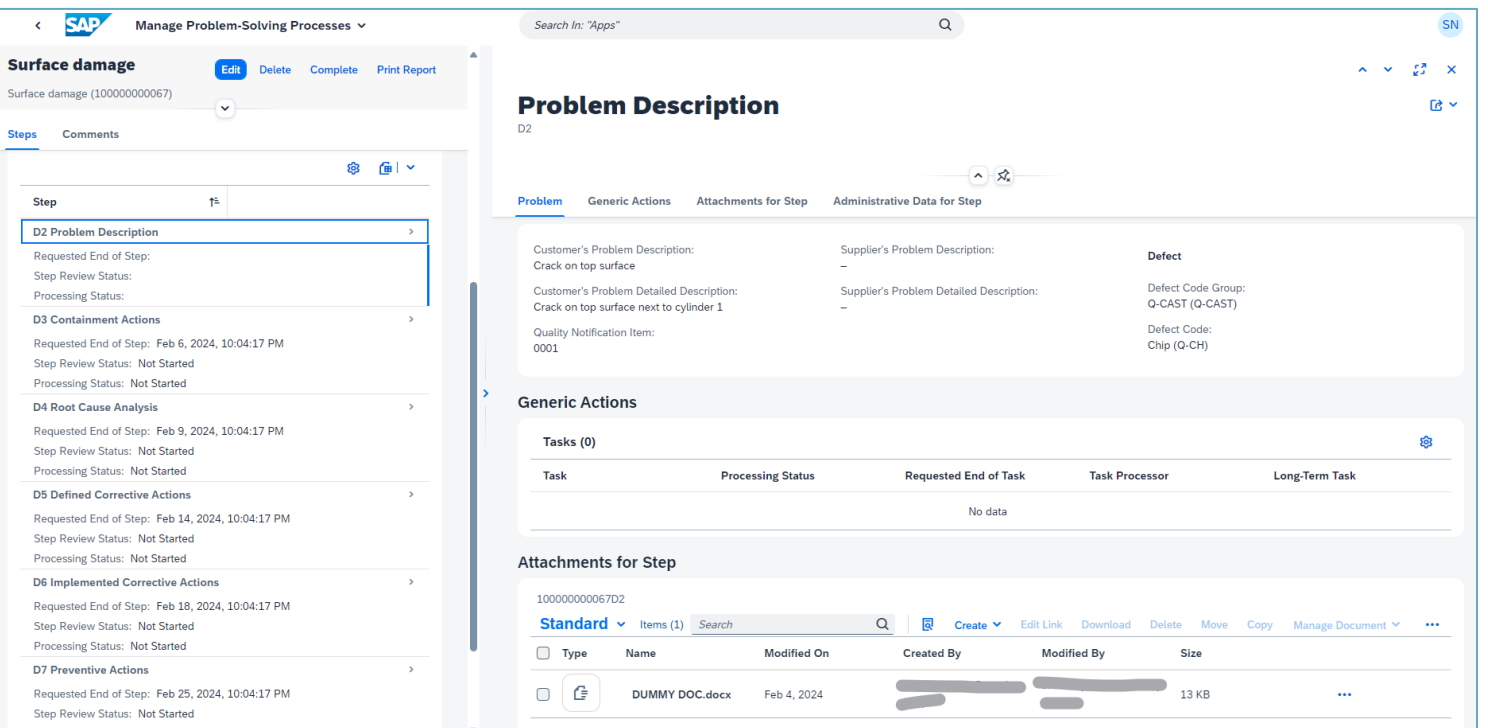

### Problem Confirmation

The confirmation status "Supplier Response Pending" mean that supplier should respond to if the complaint is accepted or not. Usually supplier "Start Initial Investigation" to gather more knowledge of the complaint .

Steps D3 and D4 can be processed .

After step D4 supplier needs to either "Accept" or "Reject" the problem.

If accepted steps D5 to D8 can be processed .

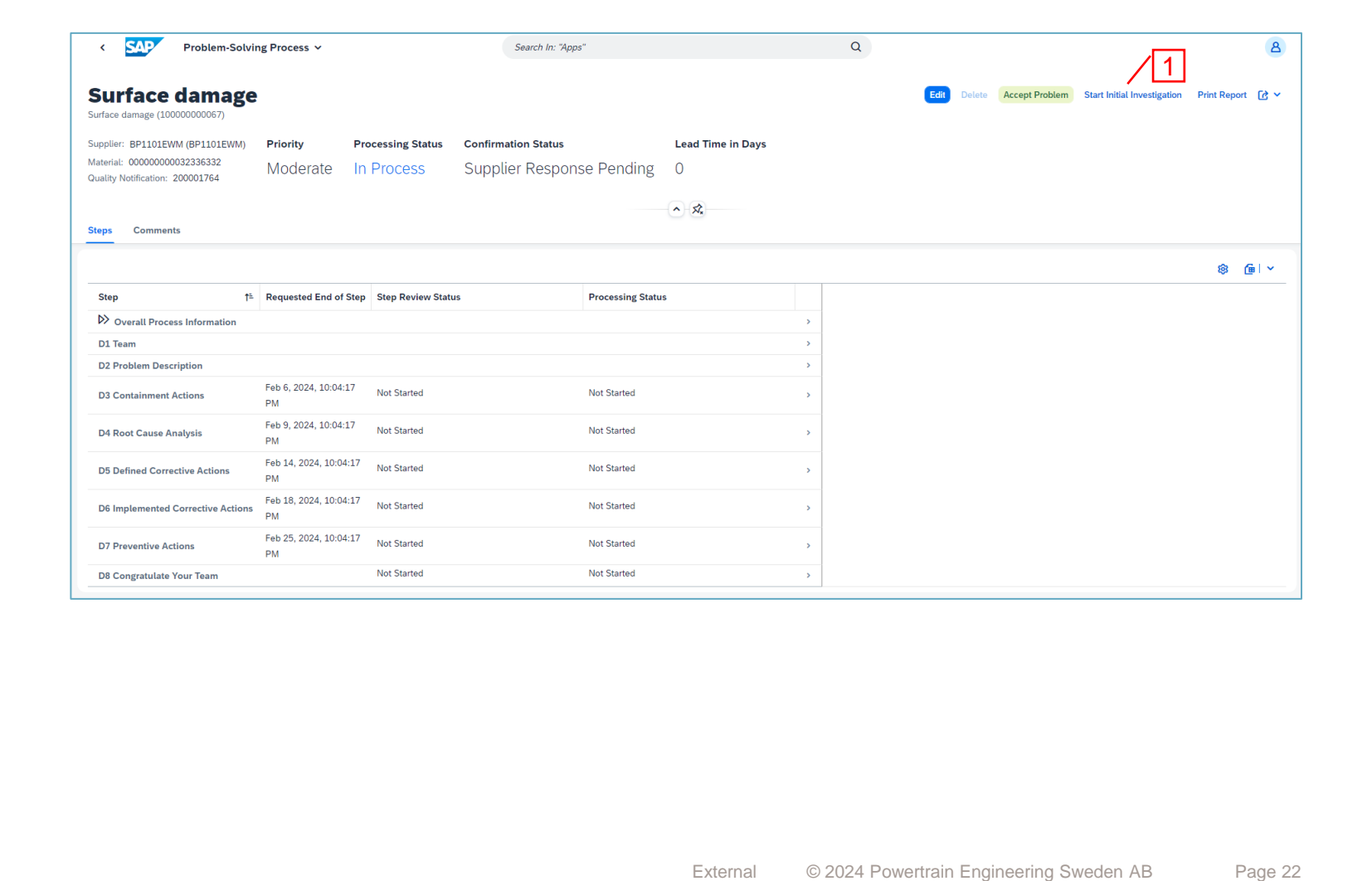

### Problem Confirmation

- 1. Confirmation status is updated and customer is notified.
- 2. A problem can always be Accepted or Rejected even before step D4 is done.

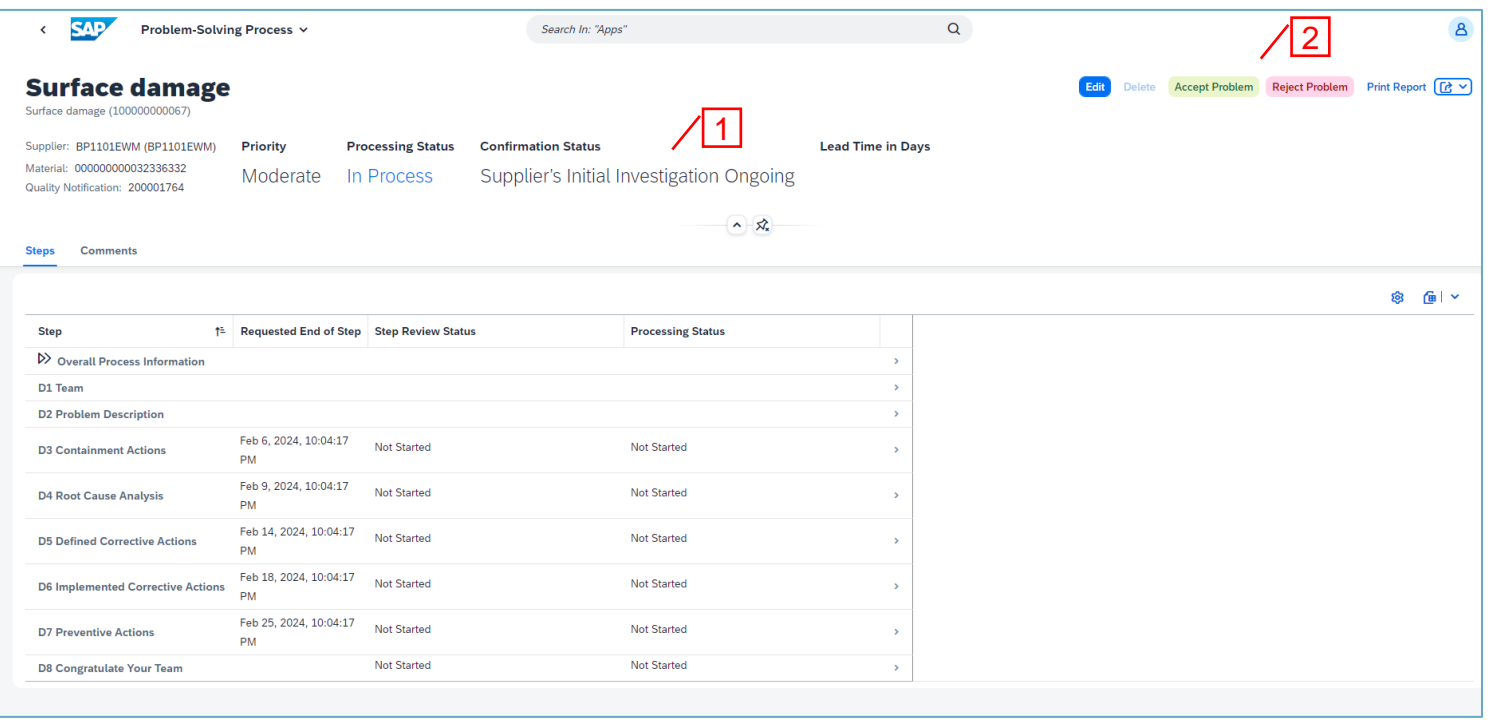

### Overall Process Information

- 1. Select step "Overall Process Information"
- 2. Select "Generic Actions".
- 3. Click "Edit".
- 4. Open first task.

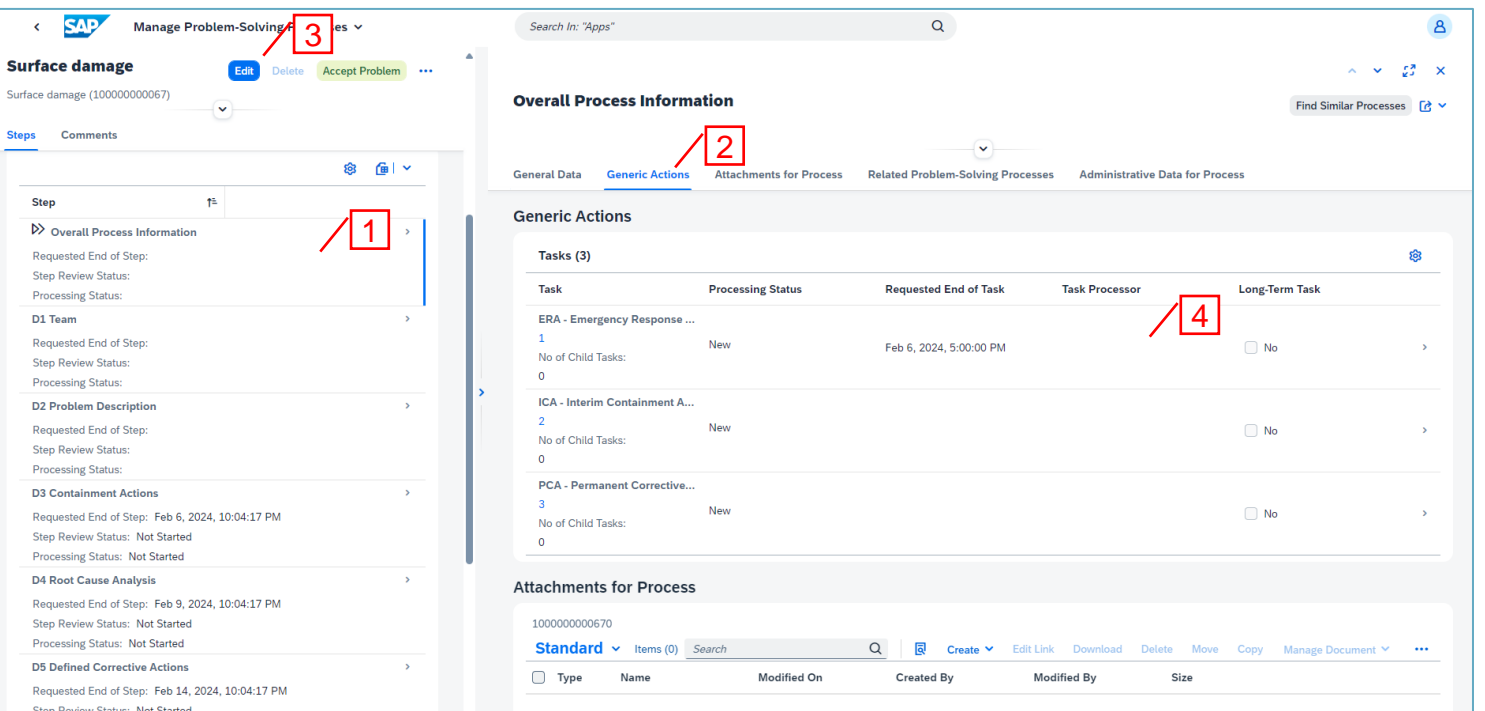

### Overall Process Information

- 1. Assign a "Task Processor".
- 2. Update Requested end of task.
- 3. Click "Apply".
- 4. Repeat for all tasks.
- 5. When all tasks are updated click "Save".

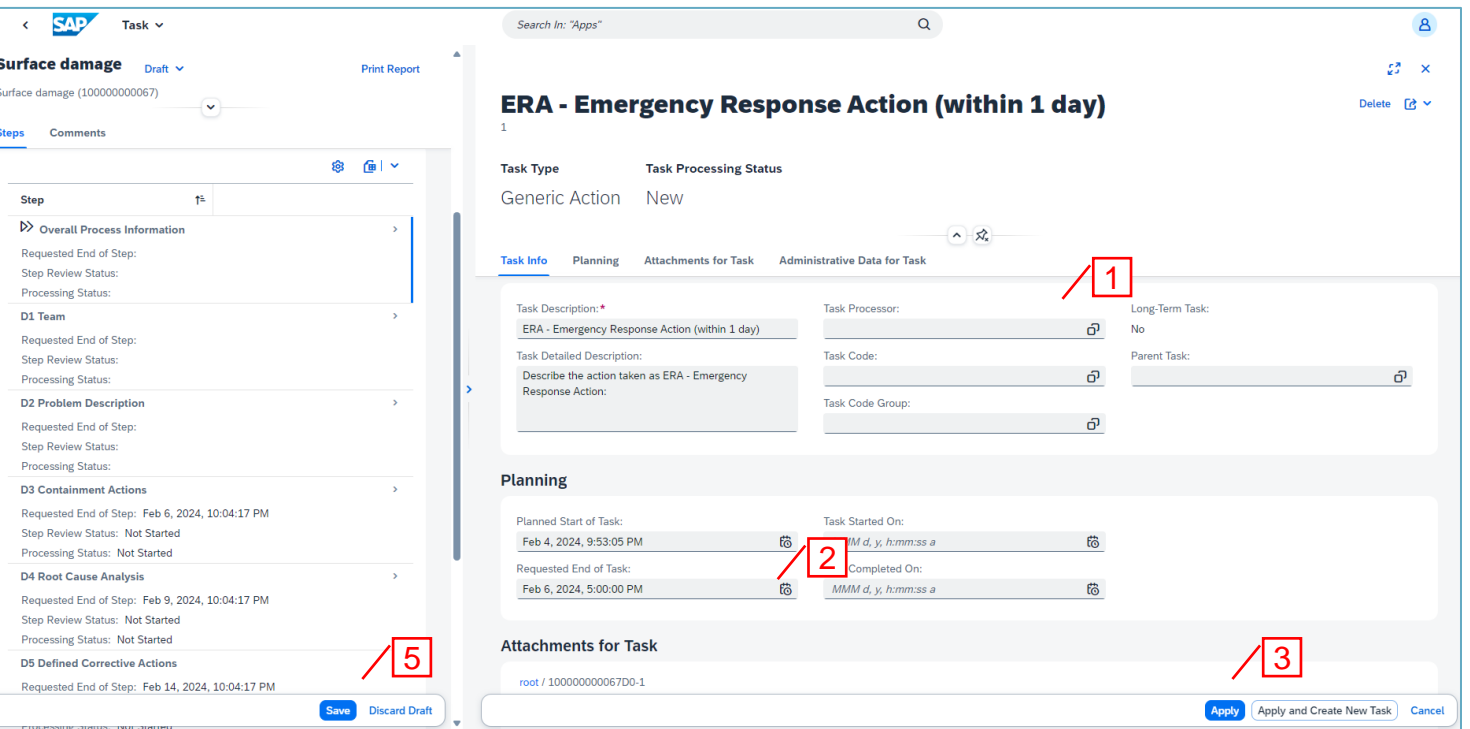

### D1 Team

- 1. Select step D1.
- 2. To add Supplier team members click "Edit".
- 3. Click "Add Supplier User" and select users to add.

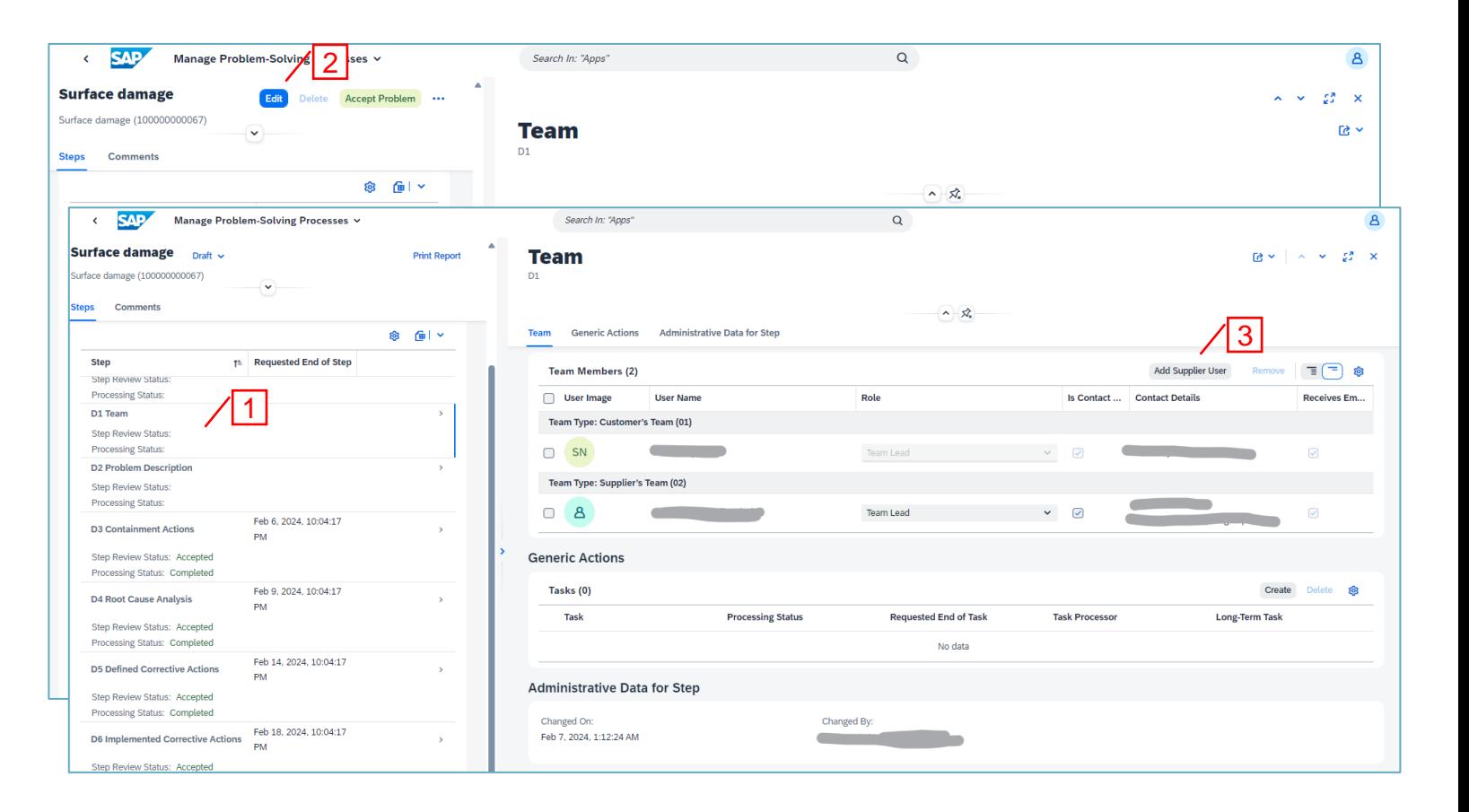

### D1 Team

- 1. Select "Role" and select if added user should receive email notifications.
- 2. Click "Apply" and "Save".

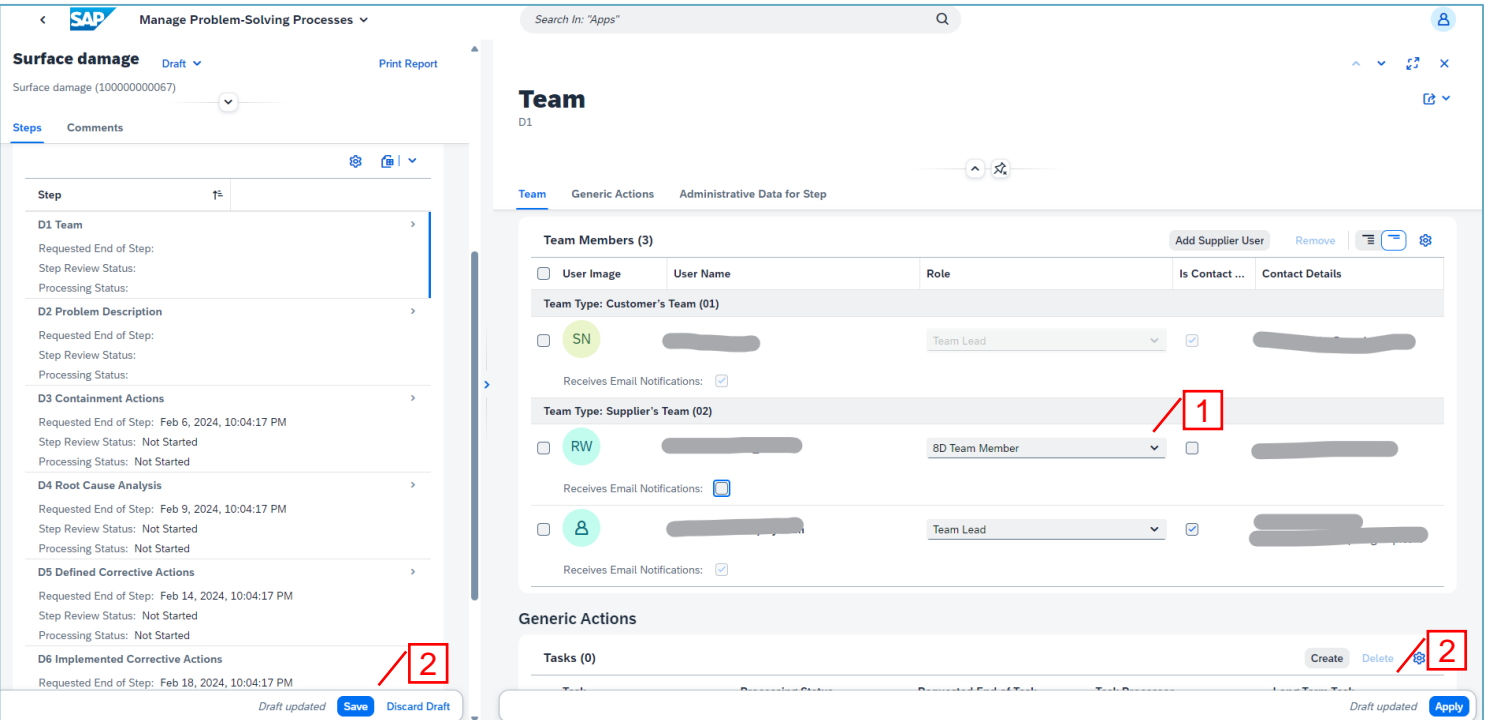

### D<sub>2</sub> Problem Description

- 1. Select step D2.
- 2. Click "Edit".
- 3. Update your view of the problem in "Suppliers Problem Description" and details.
- 4. Click "Apply" and "Save".

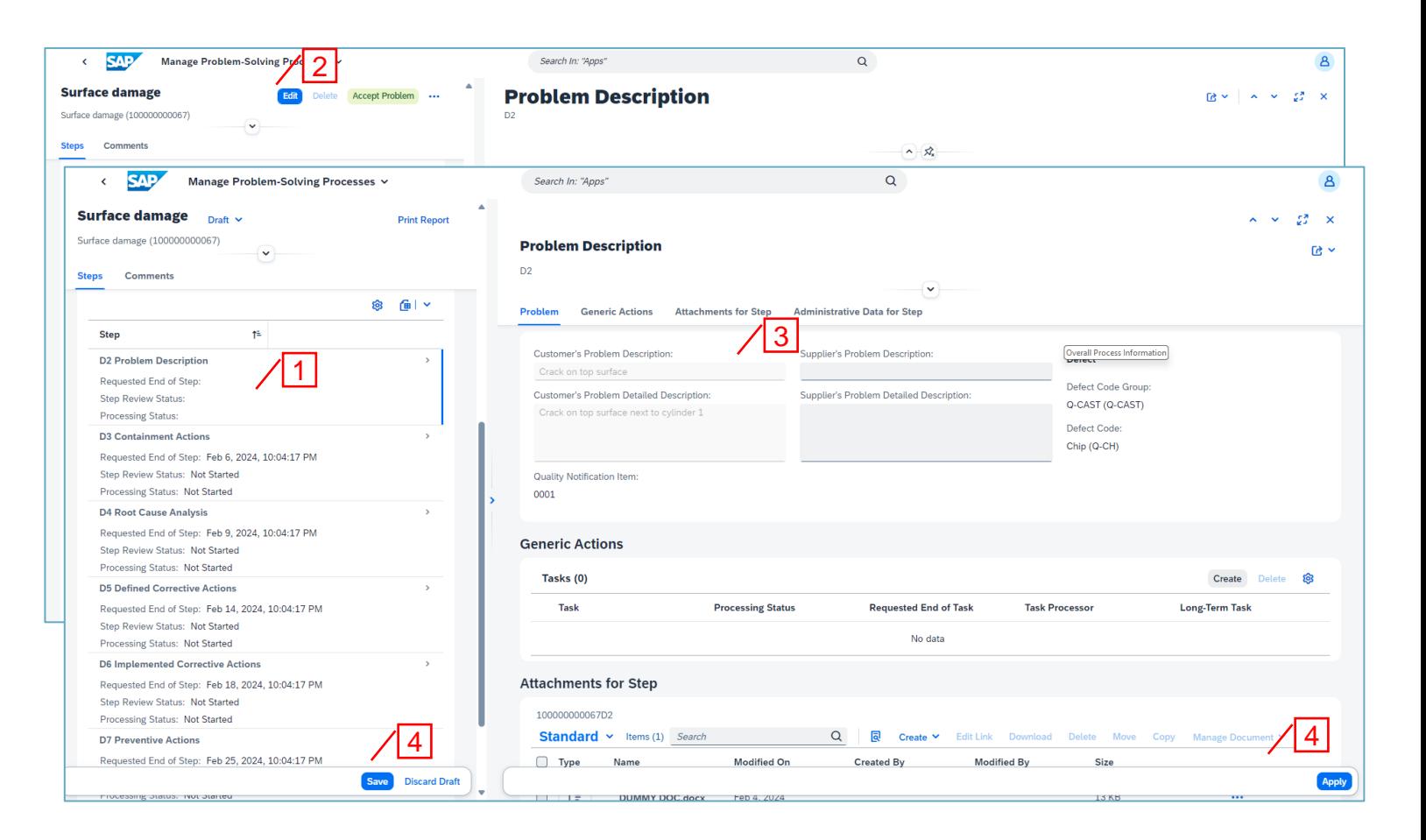

- 1. Select step D3.
- 2. Click "Set in Process" to start the D<sub>3</sub> step.
- 3. Click "Edit".
- 4. Click "Create" to add necessary containment actions.

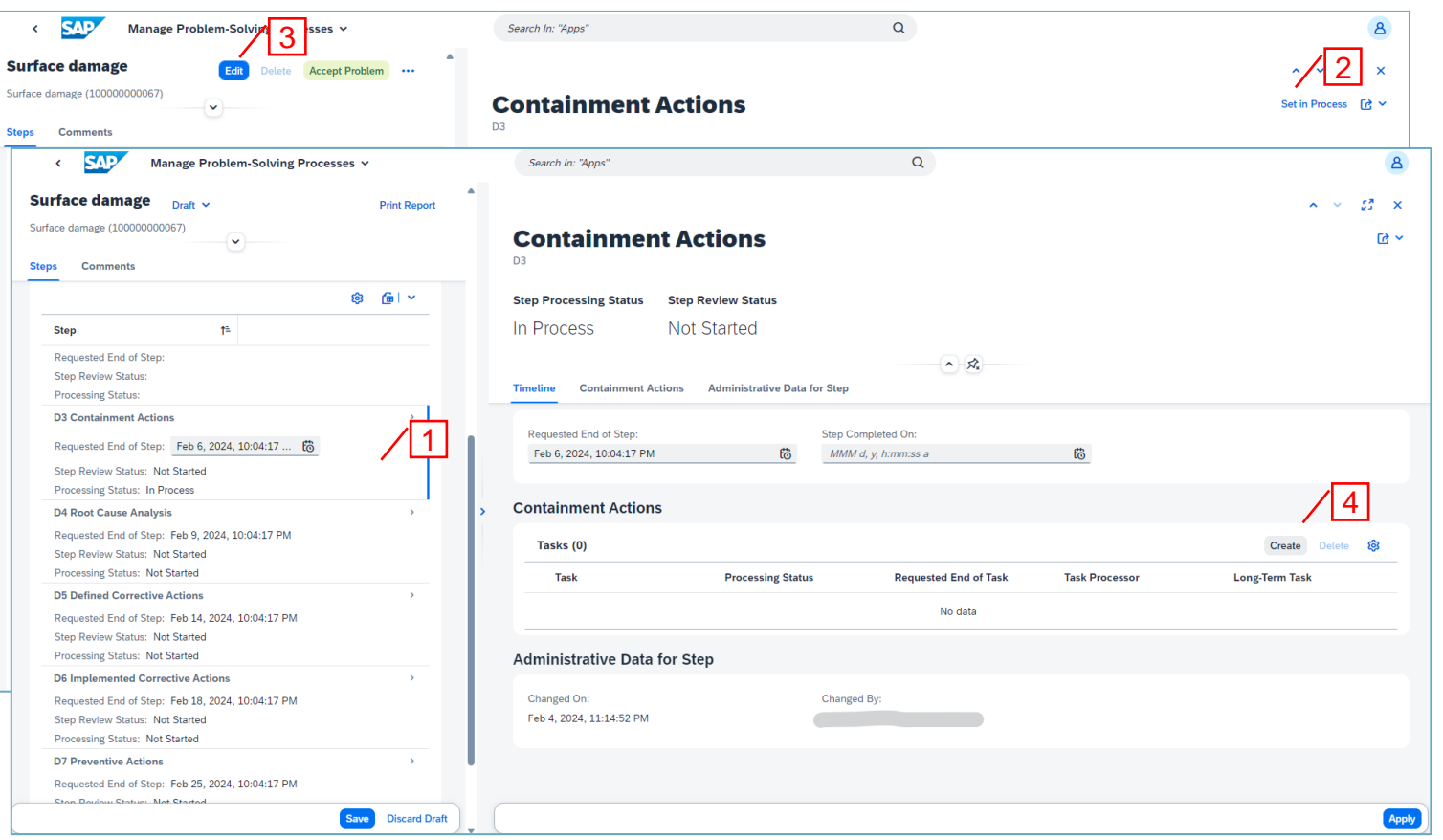

- 1. Define and populate the task.
- 2. Click "Apply".
- 3. When all tasks are added click "Save".

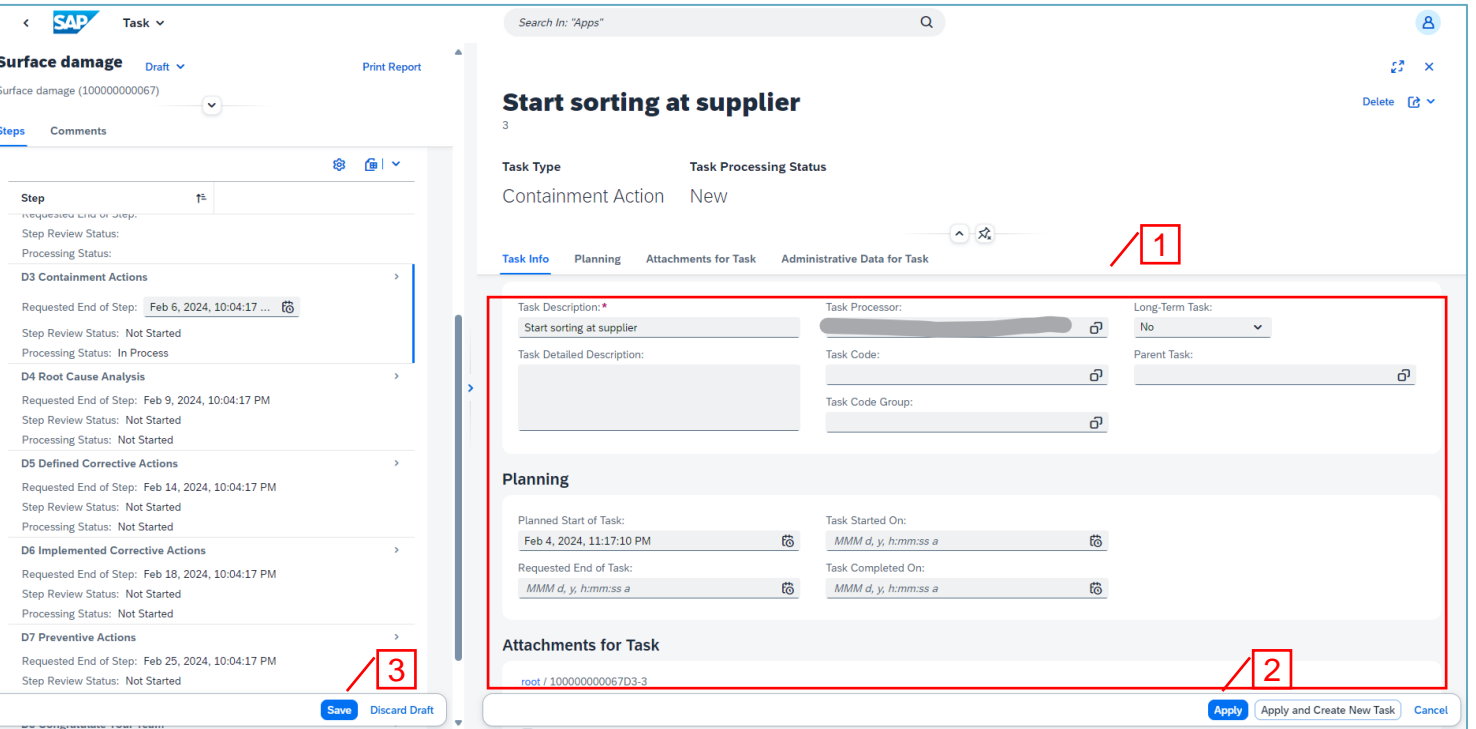

Process the containment actions including the "ERA – Emergency Response Action" and "ICA – Interim Containment Action (D3)" in Overall Process Information.

See section "Task Processing" for instruction to handle tasks.

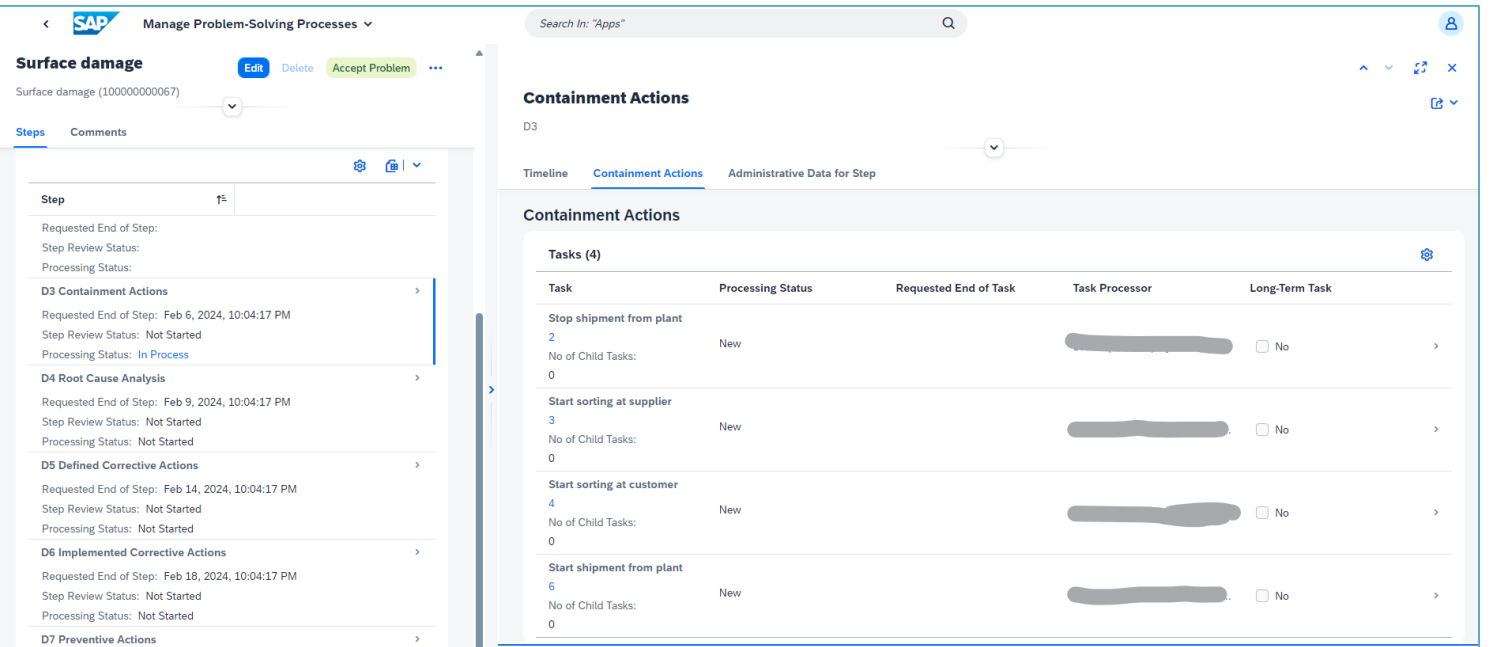

- 1. When all tasks are completed click "Request review".
- 2. Close the step window.

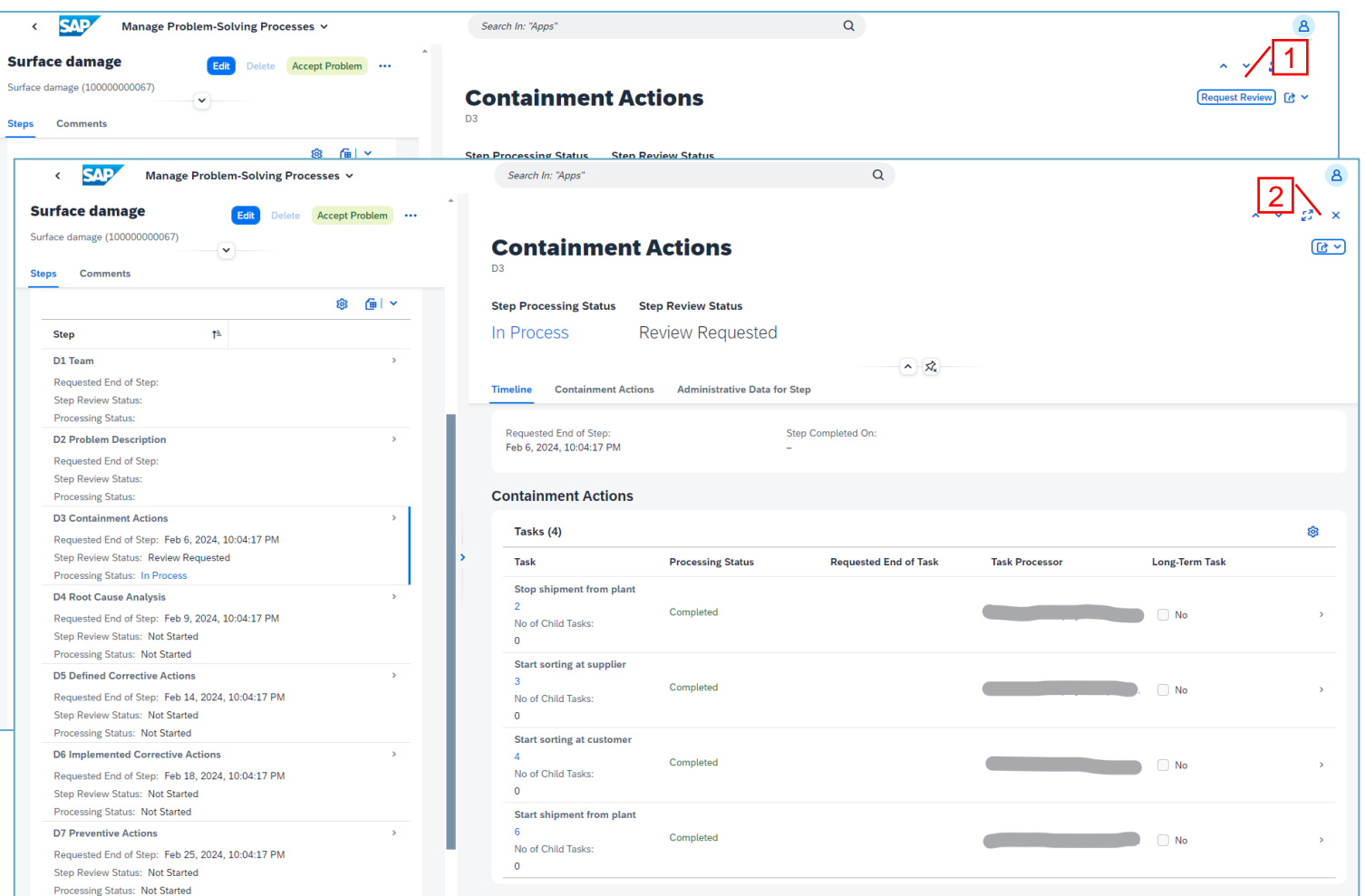

Aurobay

1. Step D3 will be reviewed by Aurobay.

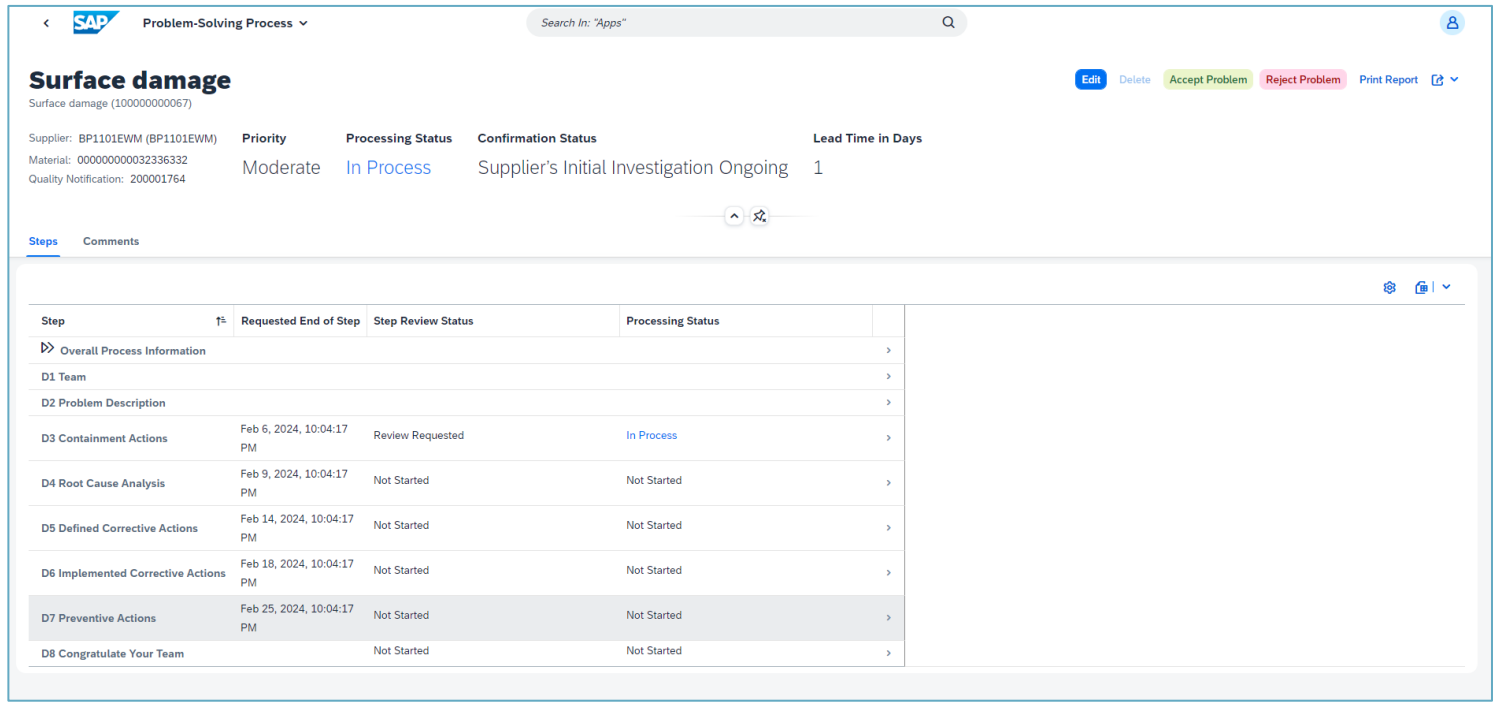

### D4 Root Cause Analysis

- 1. Select step D4.
- 2. Click "Set in Process" to start the D4 step.
- 3. Click "Edit" to define Root Cause.
- 4. Click "Analyze Root Cause" to use the built-in problem solving tools like Ishikawa or 5 Whys.
- 5. Click "Create" to manually enter Root Cause. Add your root cause analysis as attachment.
- 6. Click "Apply" and "Save"

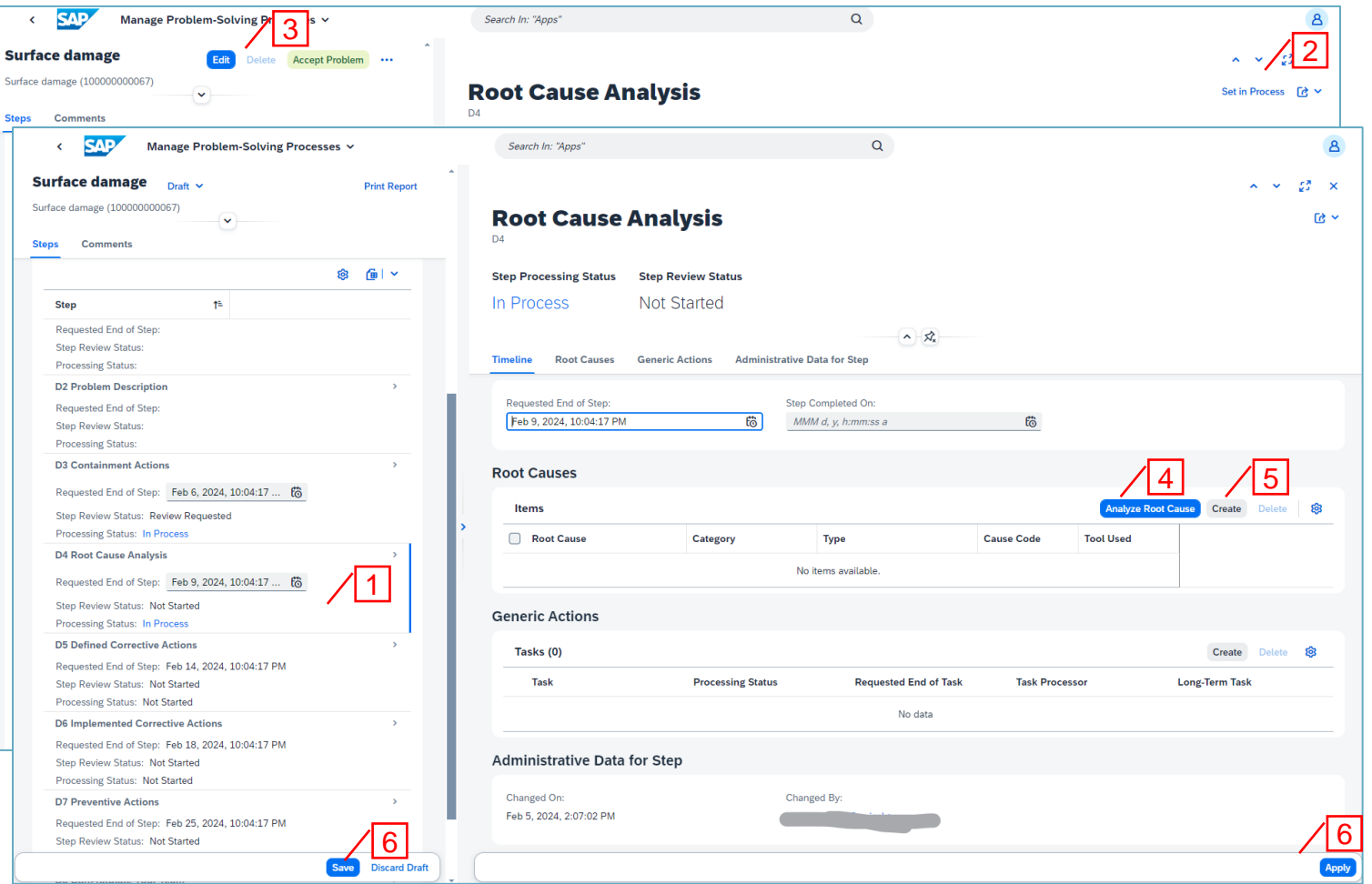

#### Aurobay

### D4 Root Cause Analysis

- 1. When root cause is defined click "Request review".
- 2. Close the step window.

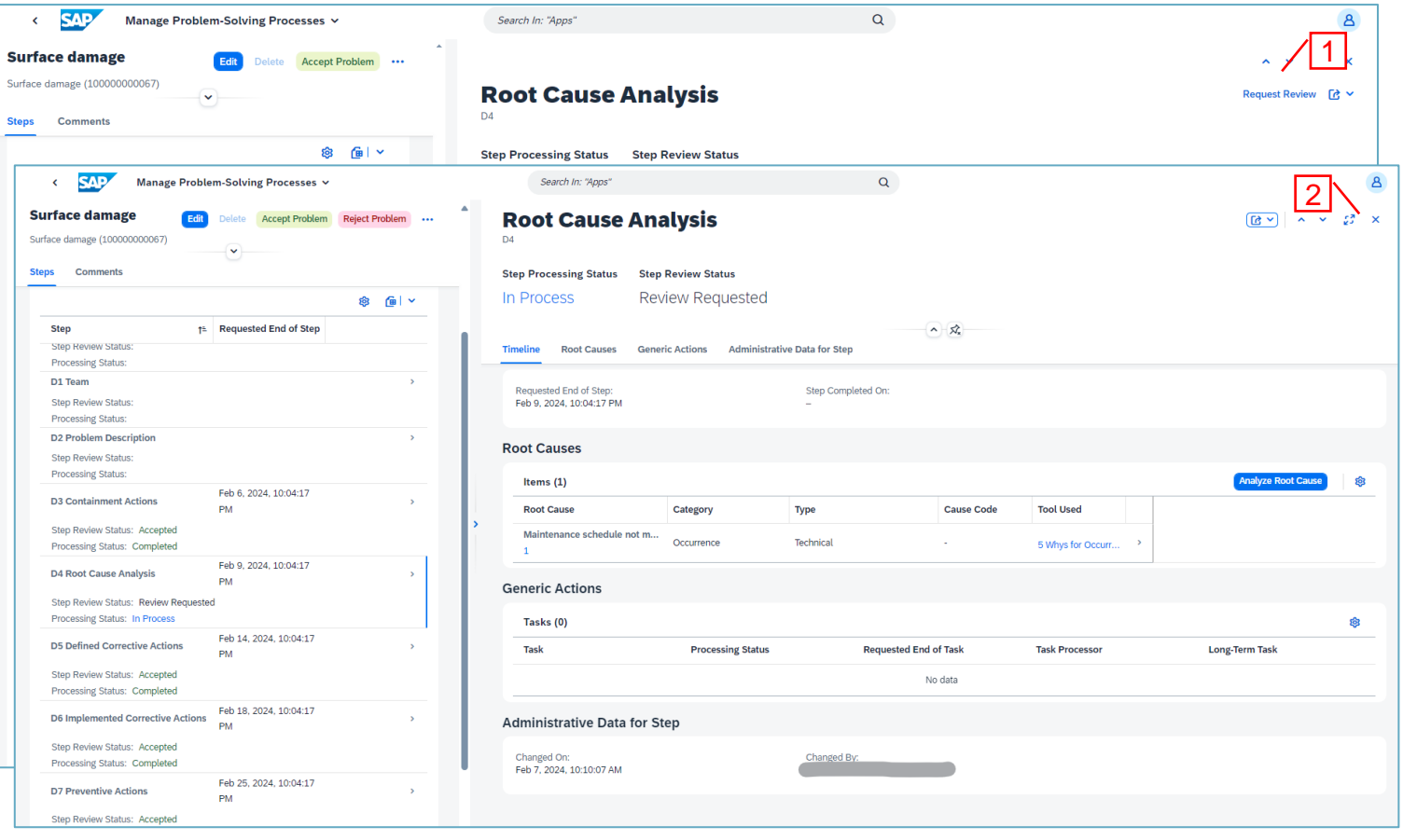

### D4 Root Cause Analysis

1. Step D4 will be reviewed by Aurobay.

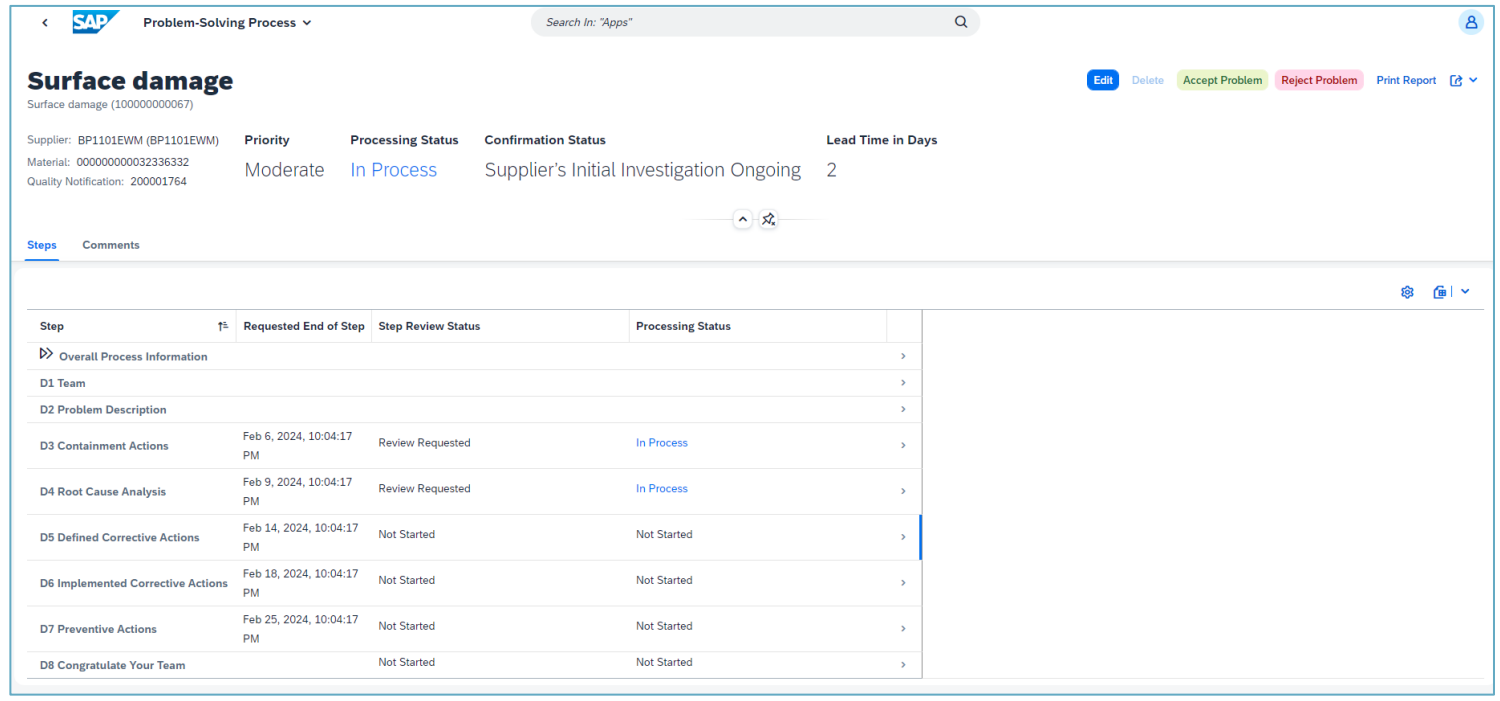

### Problem Confirmation

1. When root cause analysis is done Supplier need to Accept or Reject the problem.

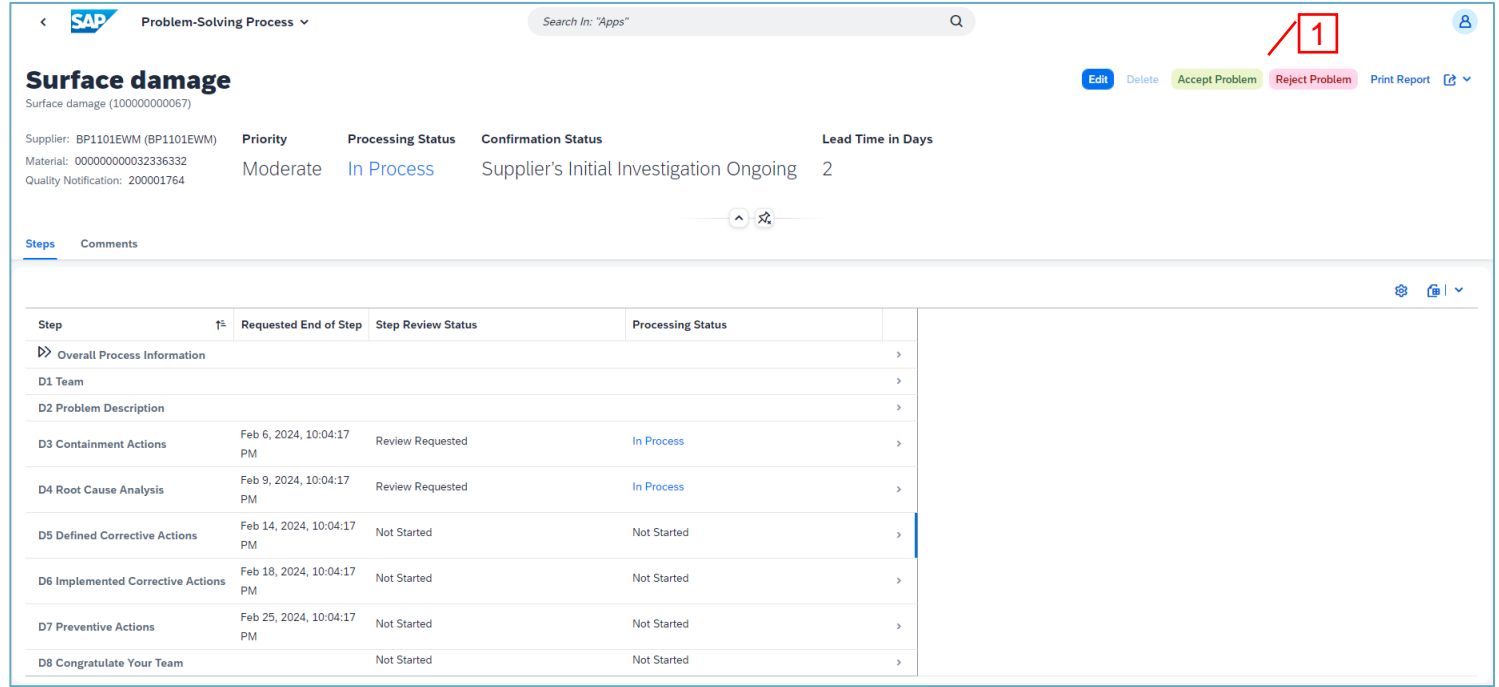

- 1. Select step D5.
- 2. Click "Set in Process" to start the D<sub>5</sub> step.
- 3. Click "Edit" to plan for corrective actions.
- 4. Click "Create" to add tasks.

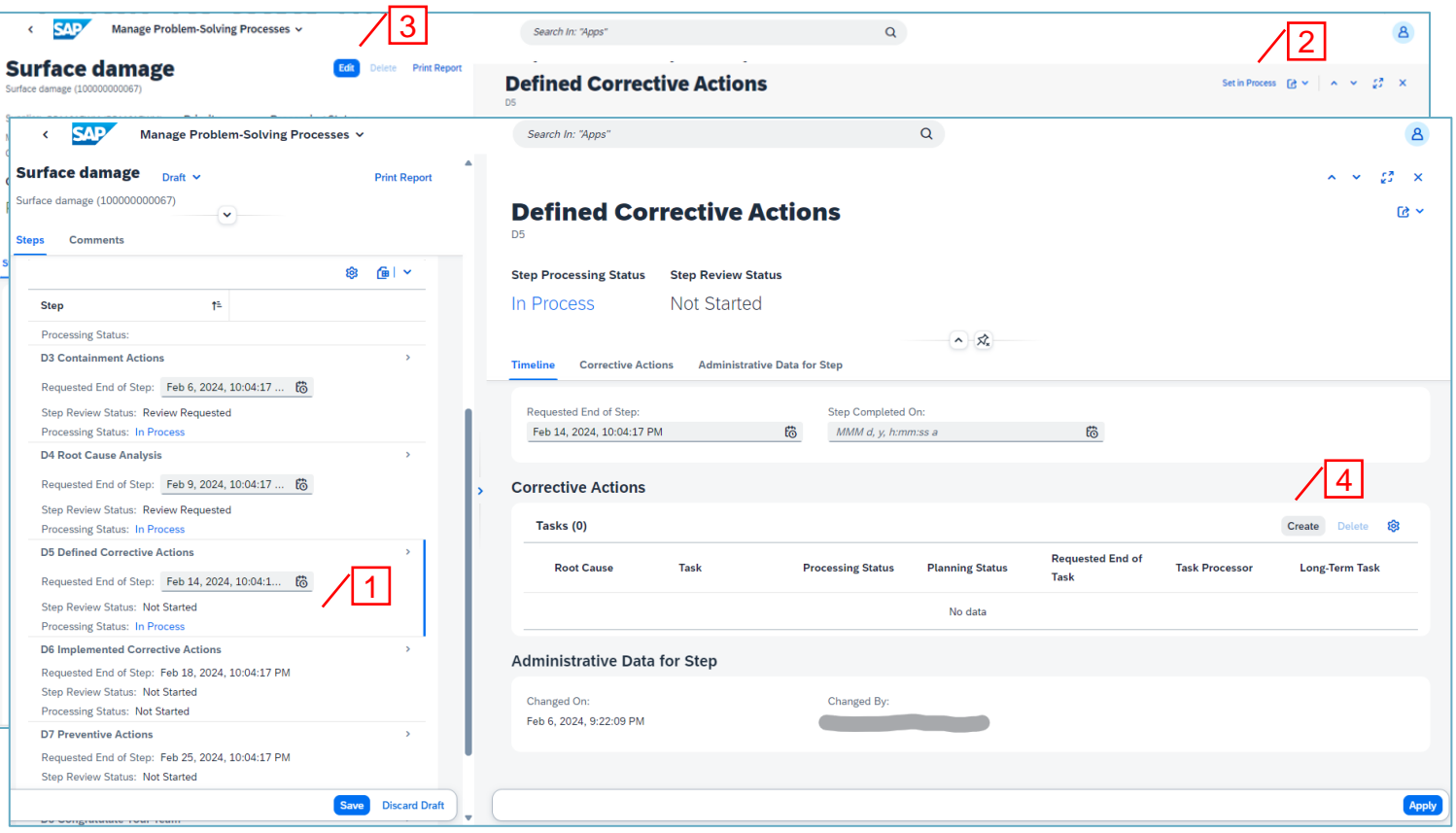

- 1. Define the task and the root cause it refers to.
- 2. Click "Apply"
- 3. Repeat until all corrective tasks are defined.

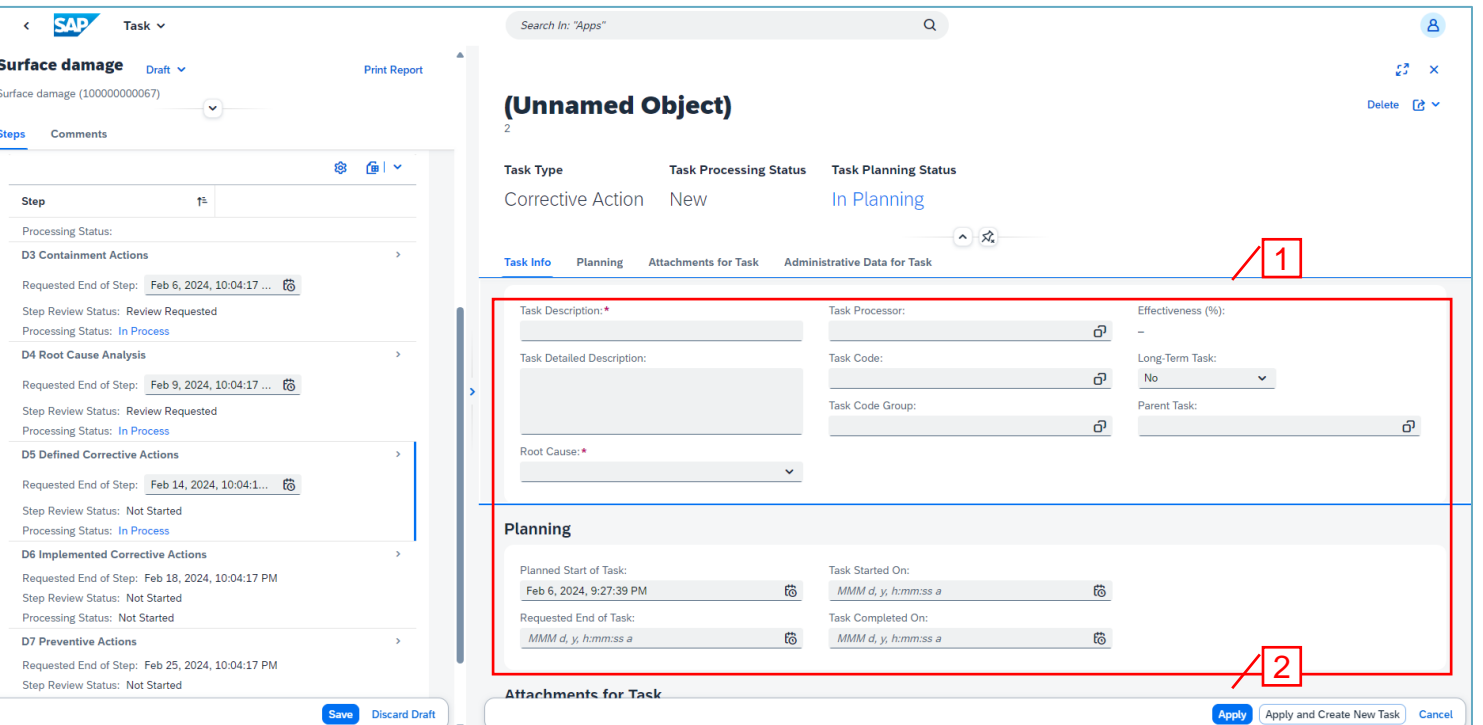

- 1. Click "Apply" and "Save".
- 2. Reselect step D5
- 3. Select first task.

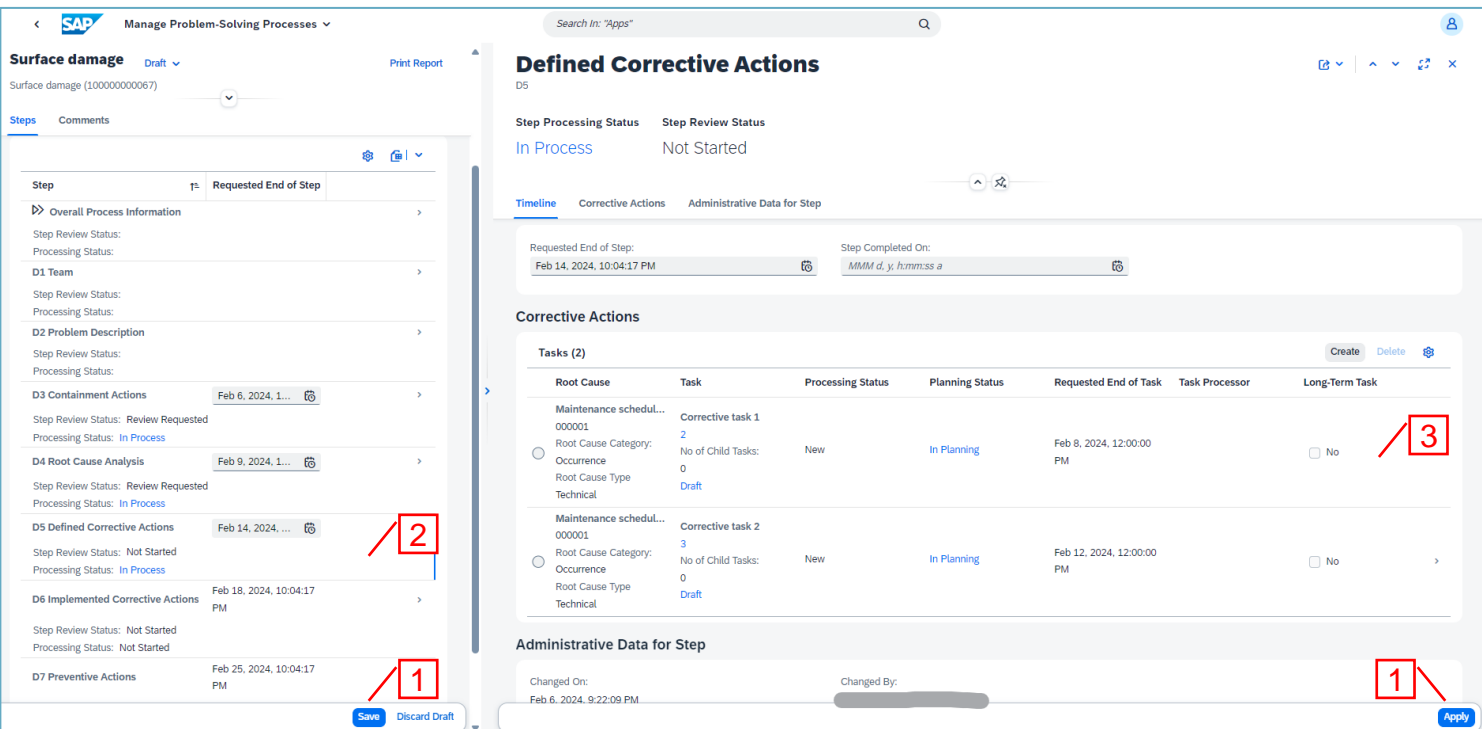

- 1. Click "Set to Planned".
- 2. Close task
- 3. Repeat for all corrective tasks.

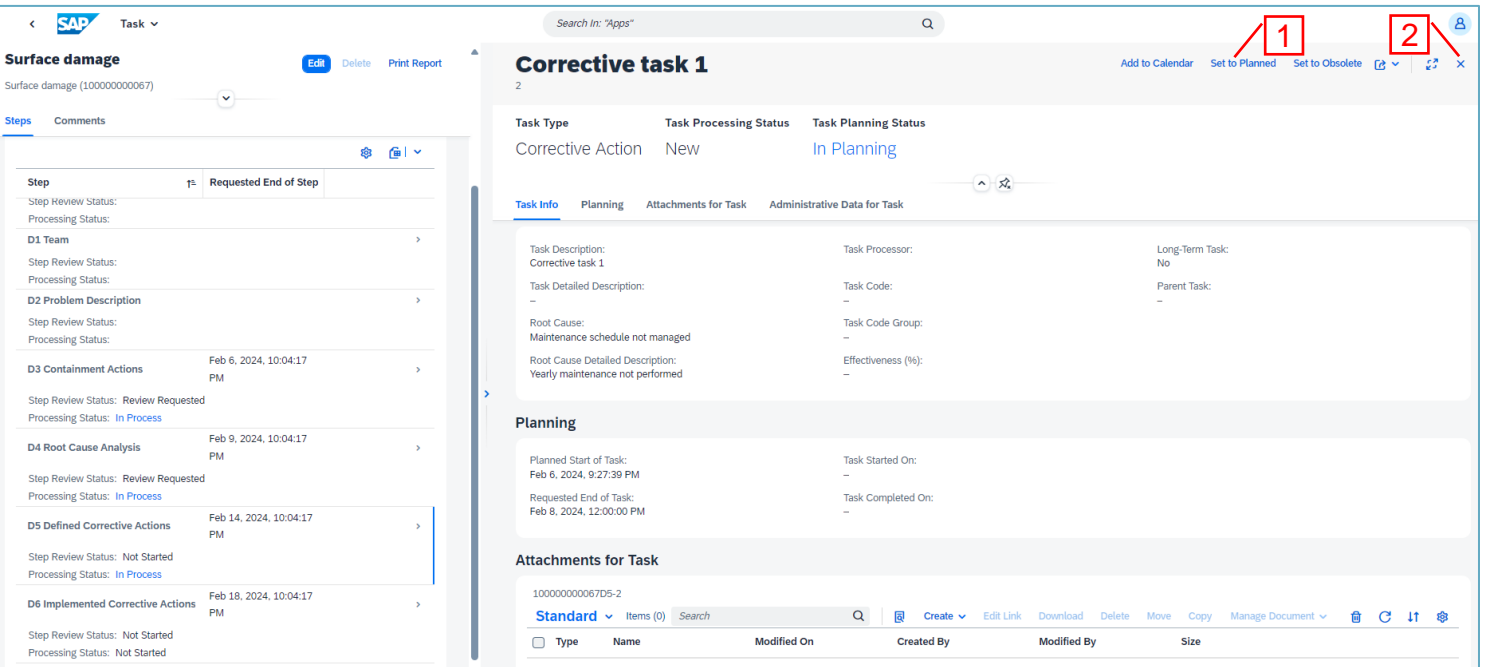

- 1. When corrective actions are defined click "Request review".
- 2. Close the step window.

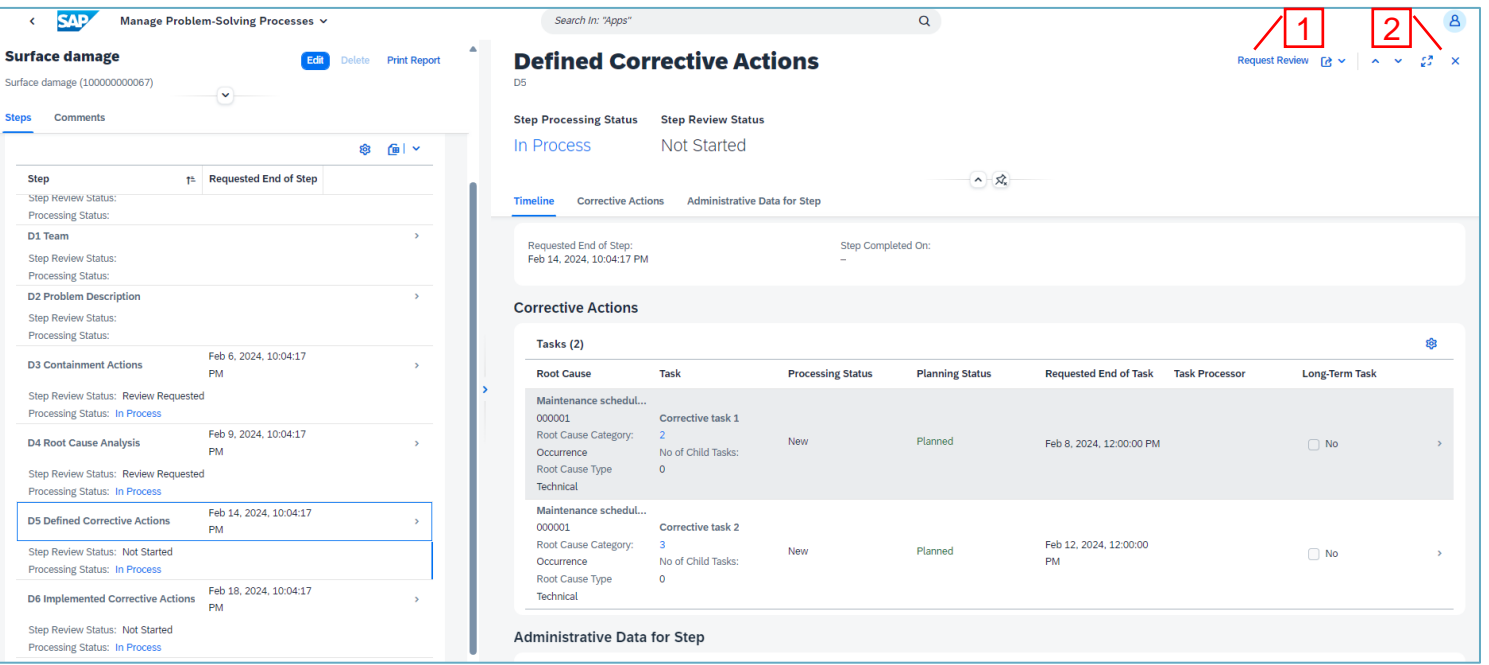

1. Step D5 will be reviewed by Aurobay.

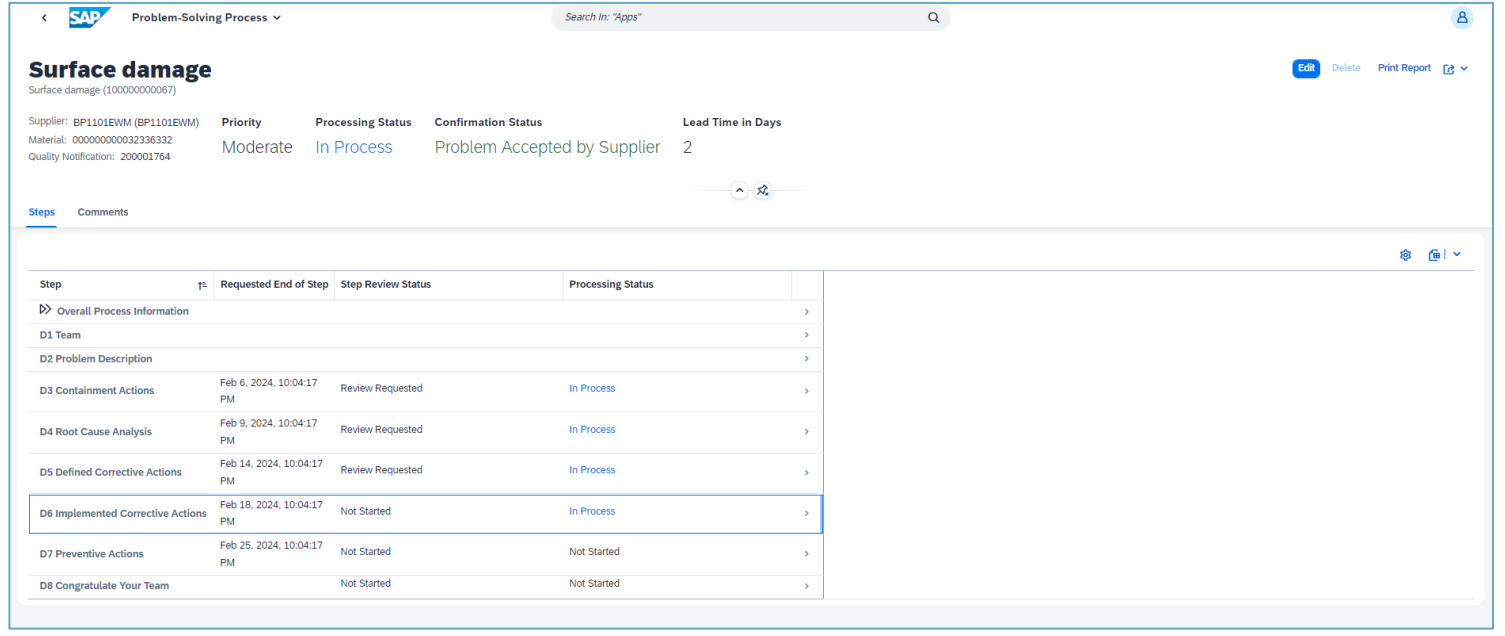

- 1. Select step D6.
- 2. Step is automatically set to "In Process" when tasks are set to "Planned" in step D5.
- 3. Click "Edit" to add any unplanned corrective actions.

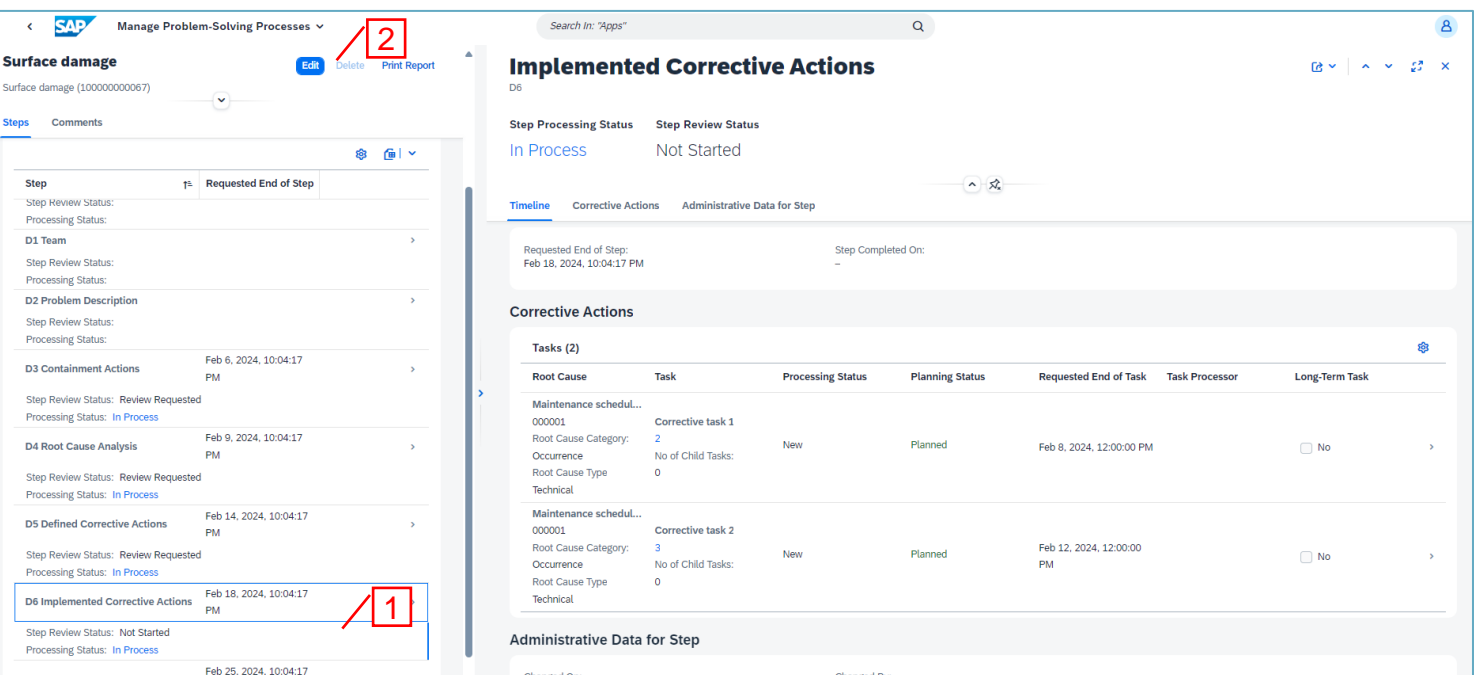

Process the corrective actions including the "PCA – Permanent Corrective Action (D6)" in Overall Process Information.

See section "Task Processing" for instruction to handle tasks.

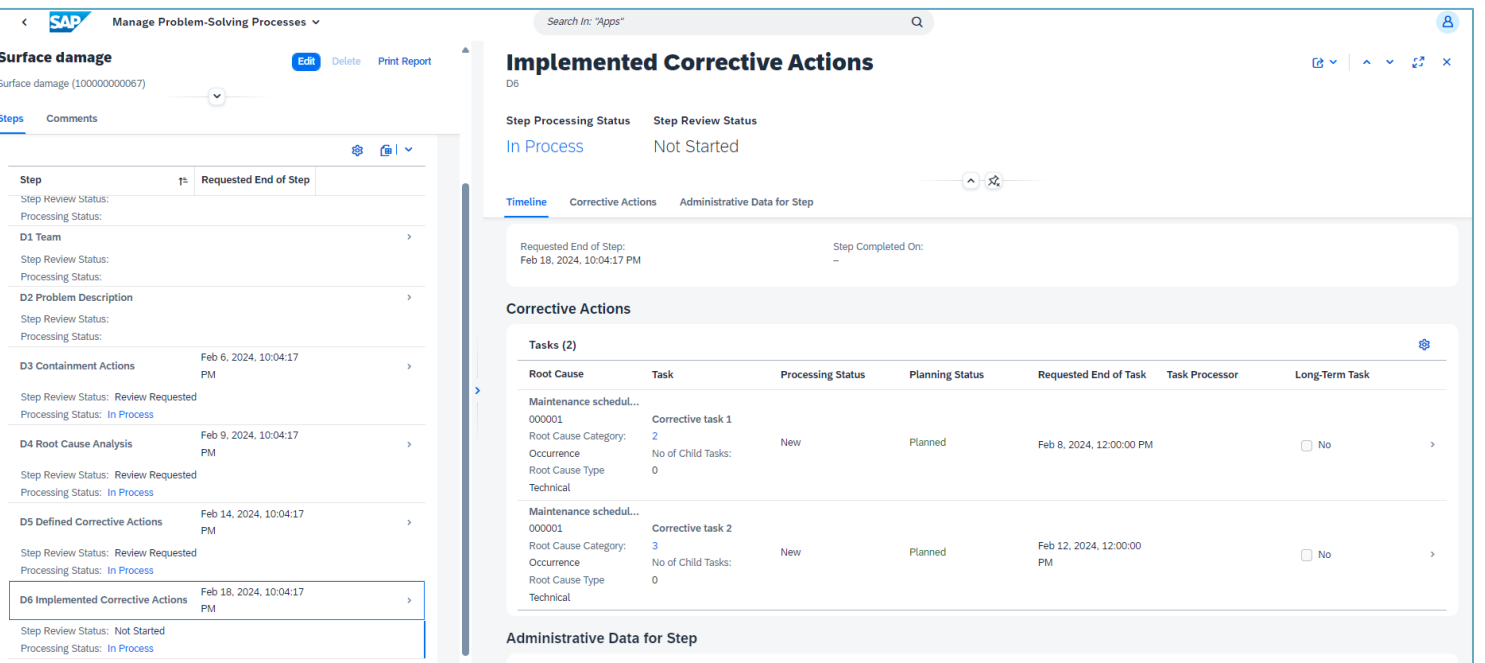

- 1. When all tasks are completed click "Request review".
- 2. Close the step window.

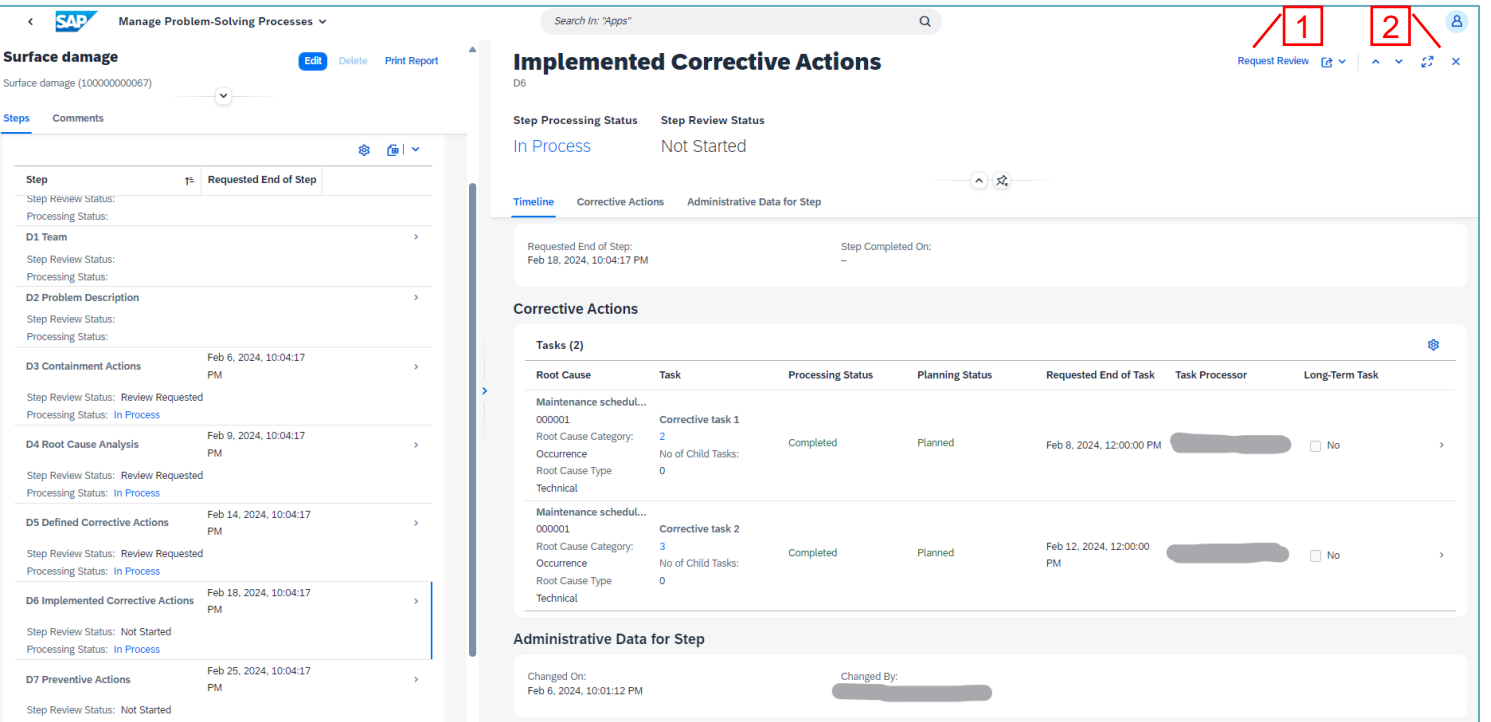

1. Step D6 will be reviewed by Aurobay.

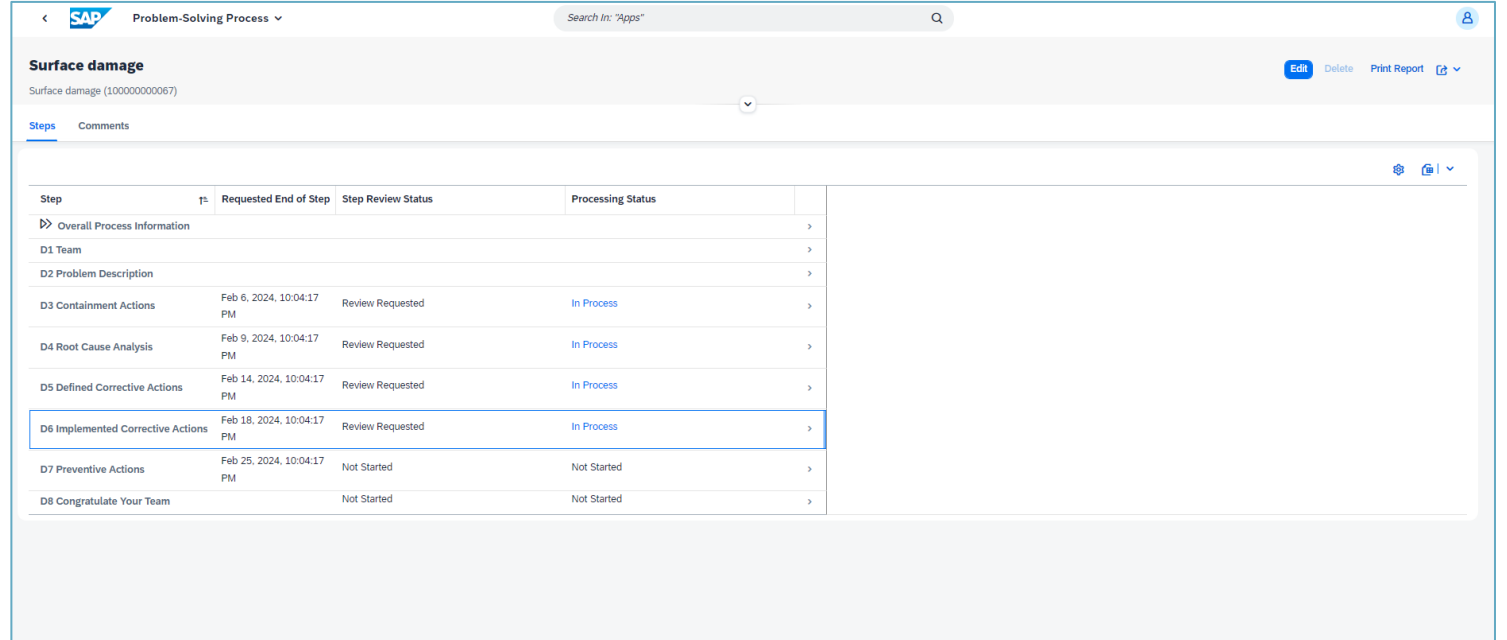

- 1. Select step D7.
- 2. Click "Set in Process" to start the D7 step.
- 3. Click "Edit" to plan for preventive actions.
- 4. Click "Create" to add tasks.

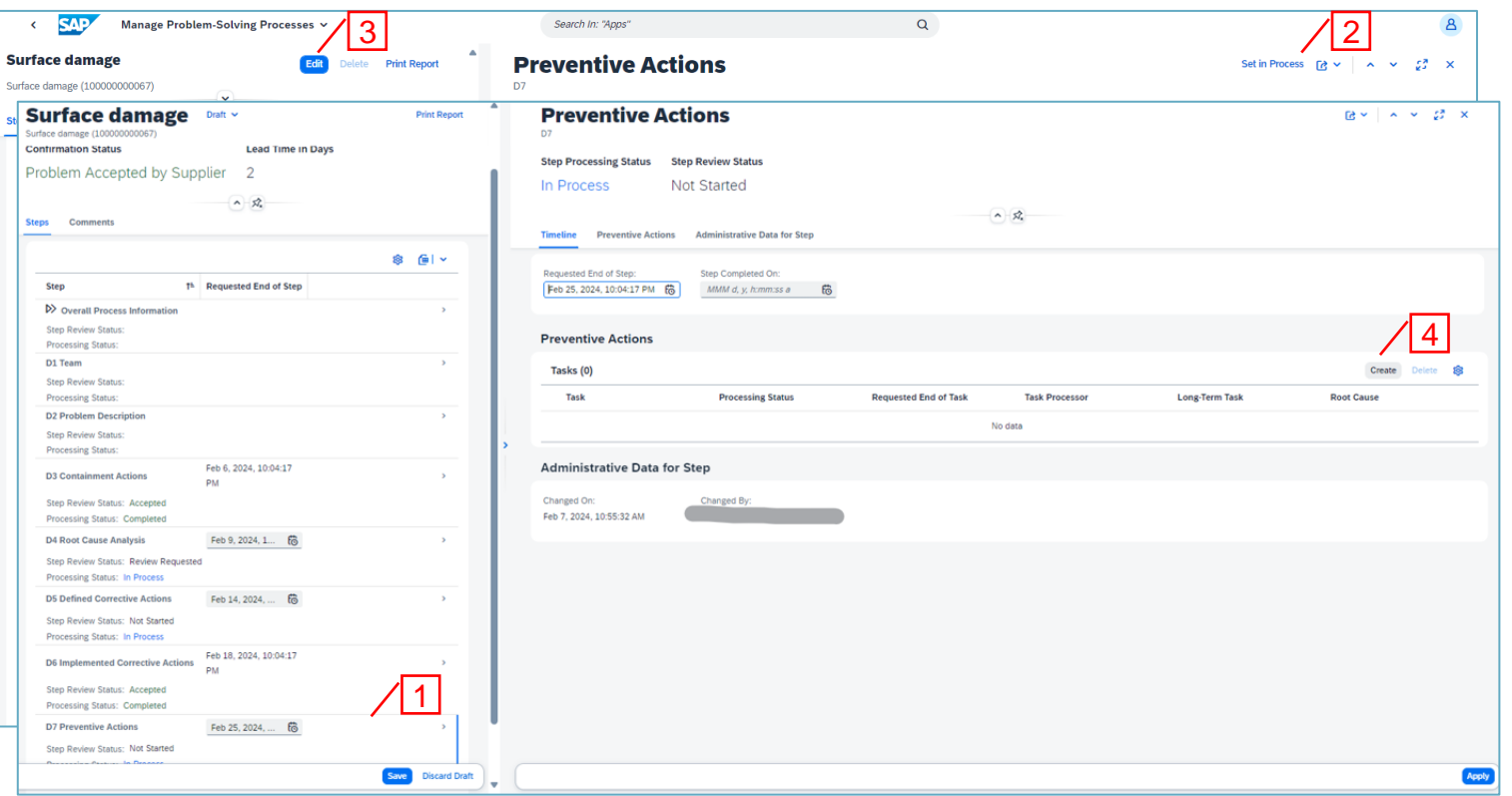

- 1. Define the task and the root cause it refers to.
- 2. Click "Apply"
- 3. Repeat until all preventive tasks are defined.
- 4. Save step D7

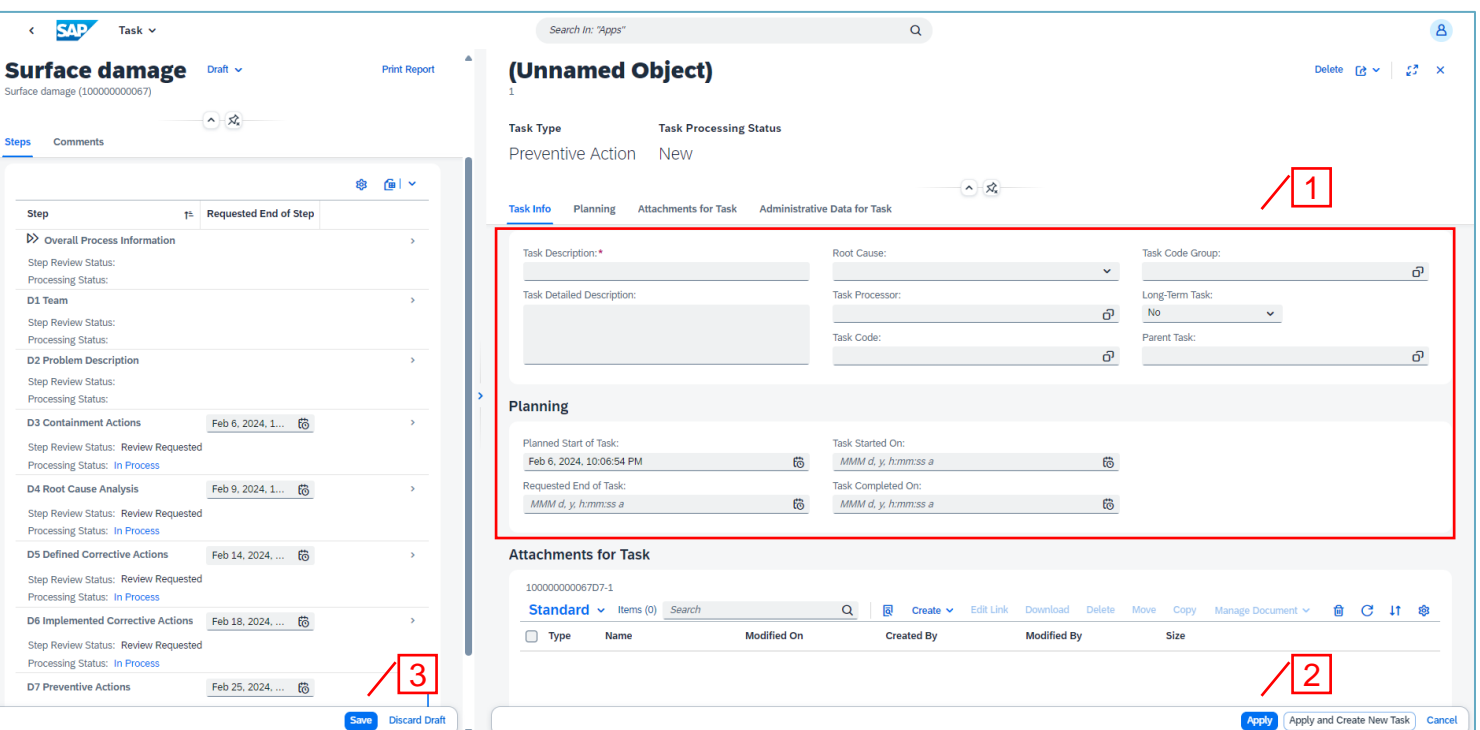

Process the preventive actions.

See section "Task Processing" for instruction to handle tasks.

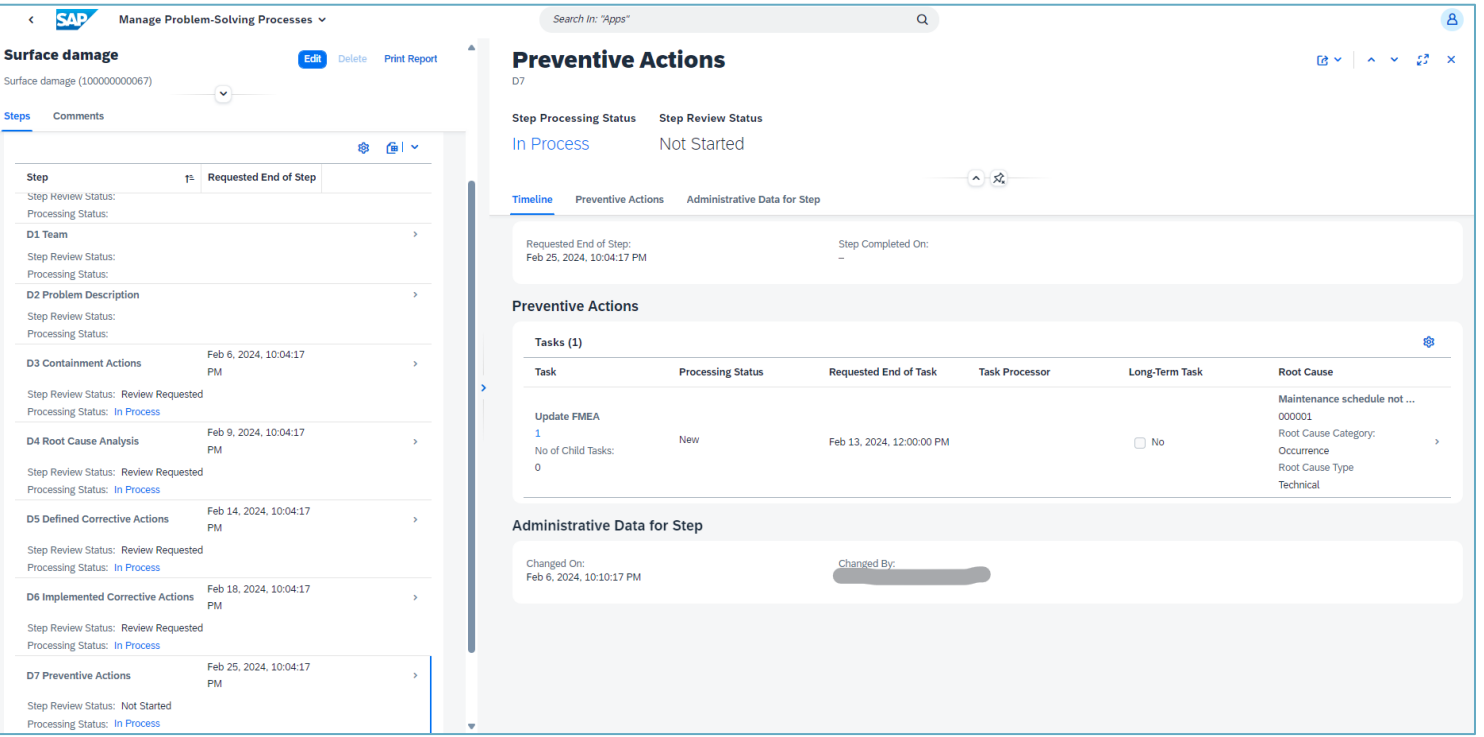

- 1. When all tasks are completed click "Request review".
- 2. Close the step window.

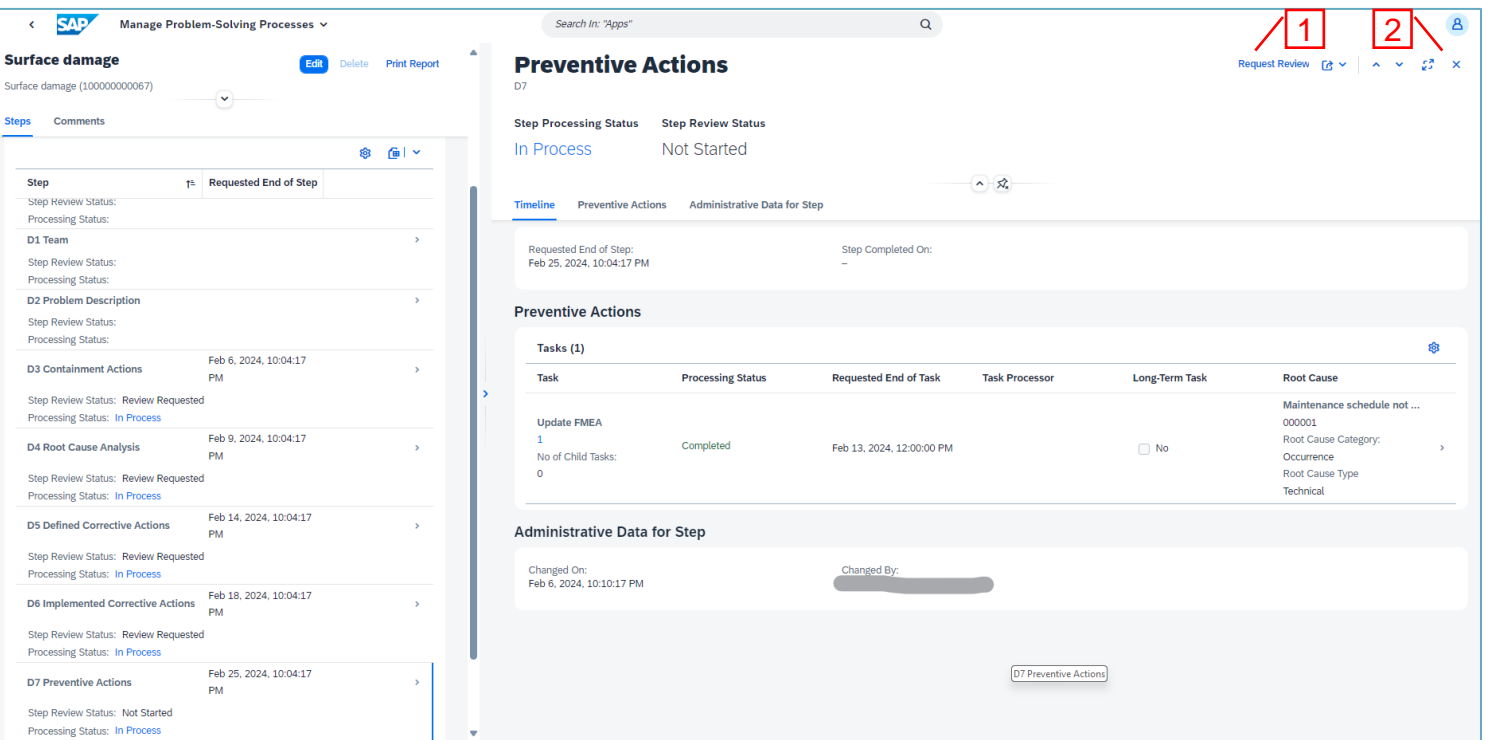

1. Step D7 will be reviewed by Aurobay.

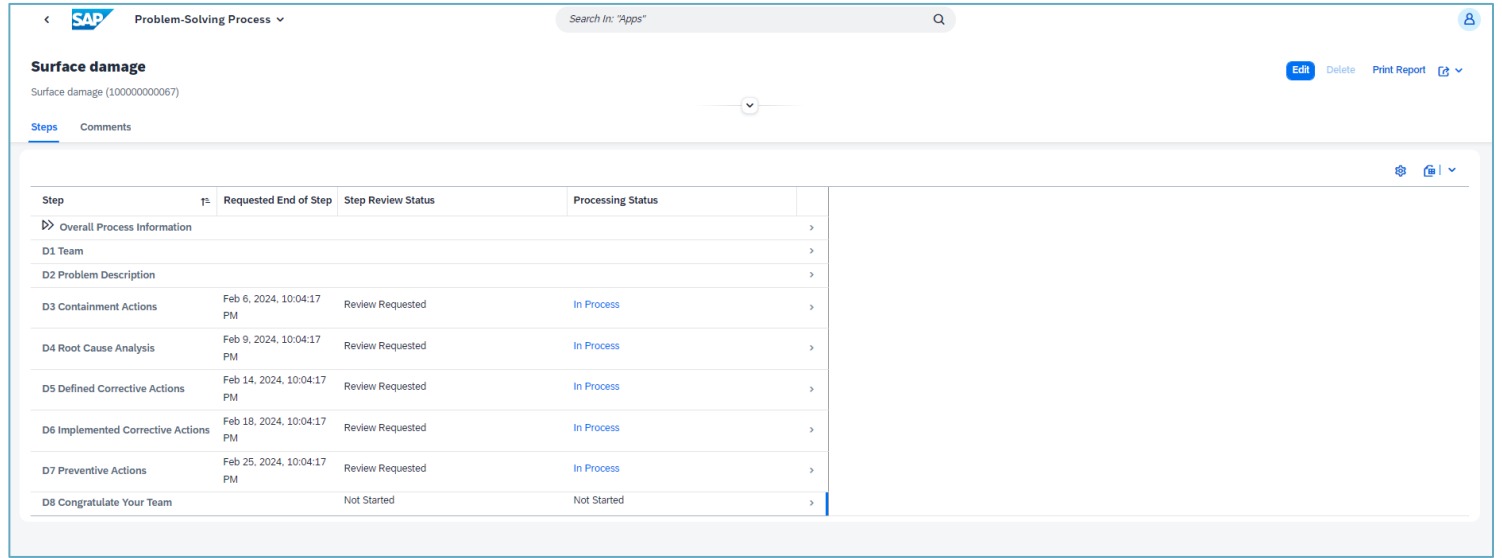

### D8 Congratulate your team

- 1. Select step D8.
- 2. Click "Set in Process" to start the D8 step.
- 3. Click "Edit"
- 4. Add Supplier's closing note".
- 5. Click "Apply" and "Save".

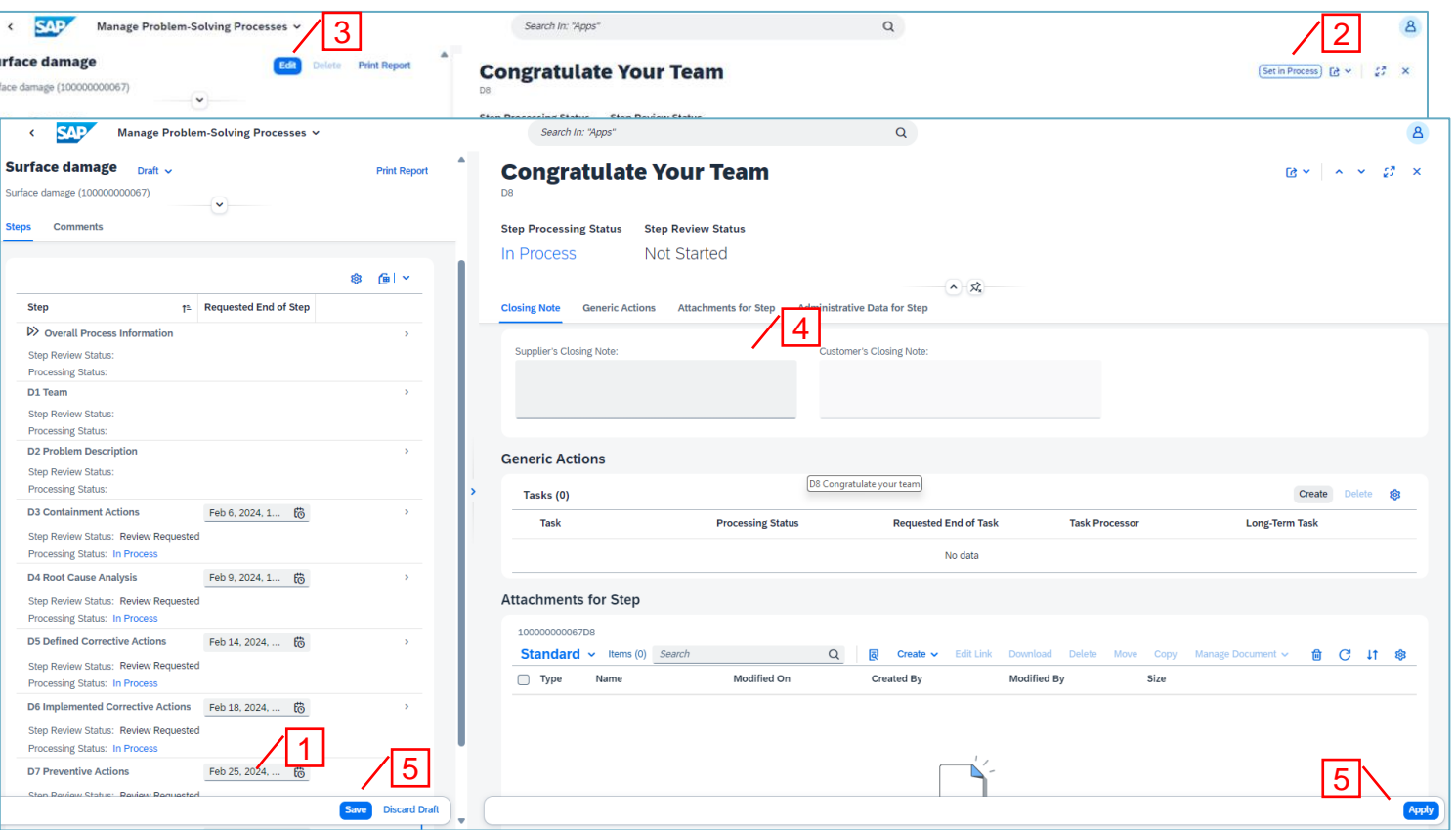

### D8 Congratulate your team

- 1. Click "Request review".
- 2. Close the step window.

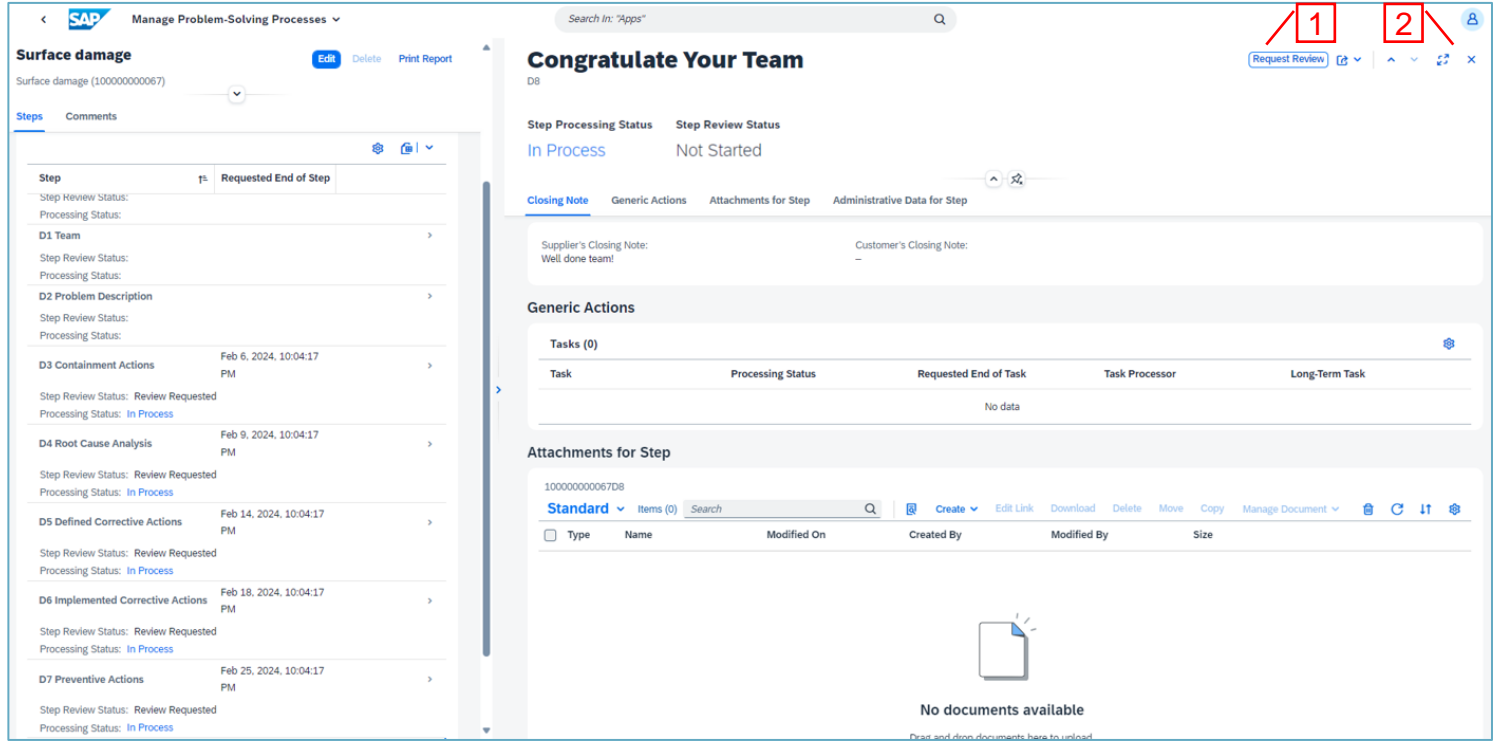

### D8 Congratulate your team

1. Step D8 will be reviewed by Aurobay.

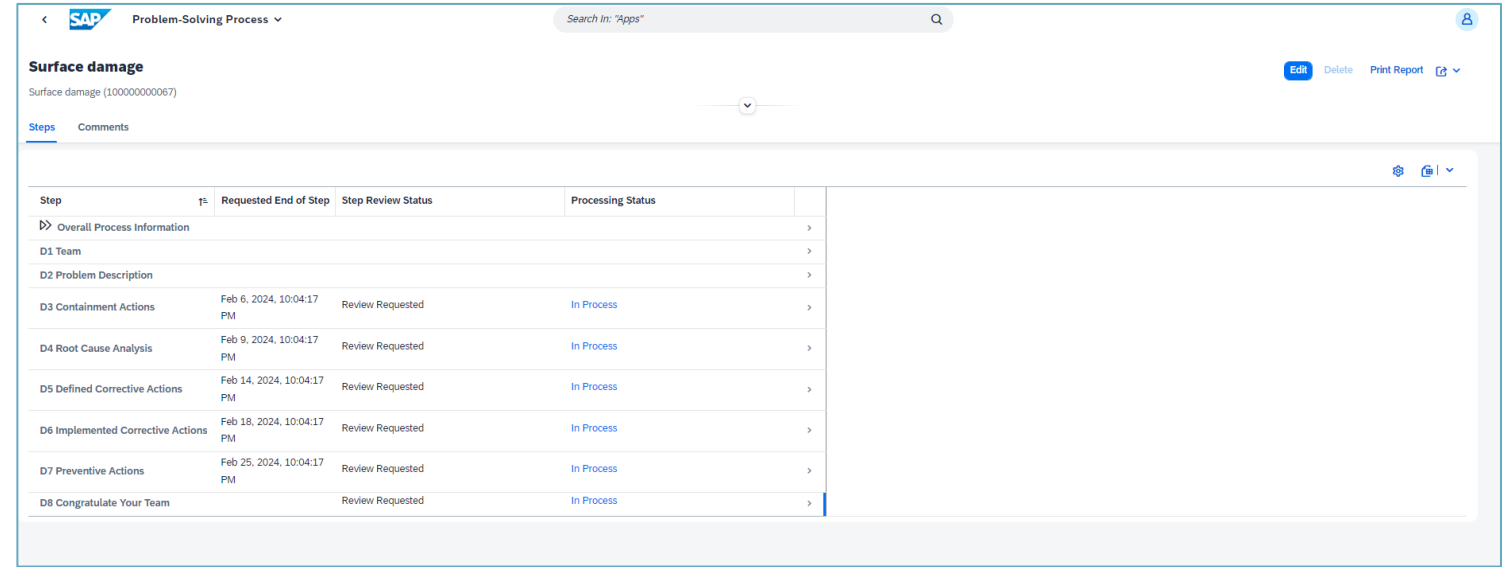

## PSP Completion

- 1. When all steps are "Accepted" the steps are set to "Completed".
- 2. The PSP will also be set to "Completed".

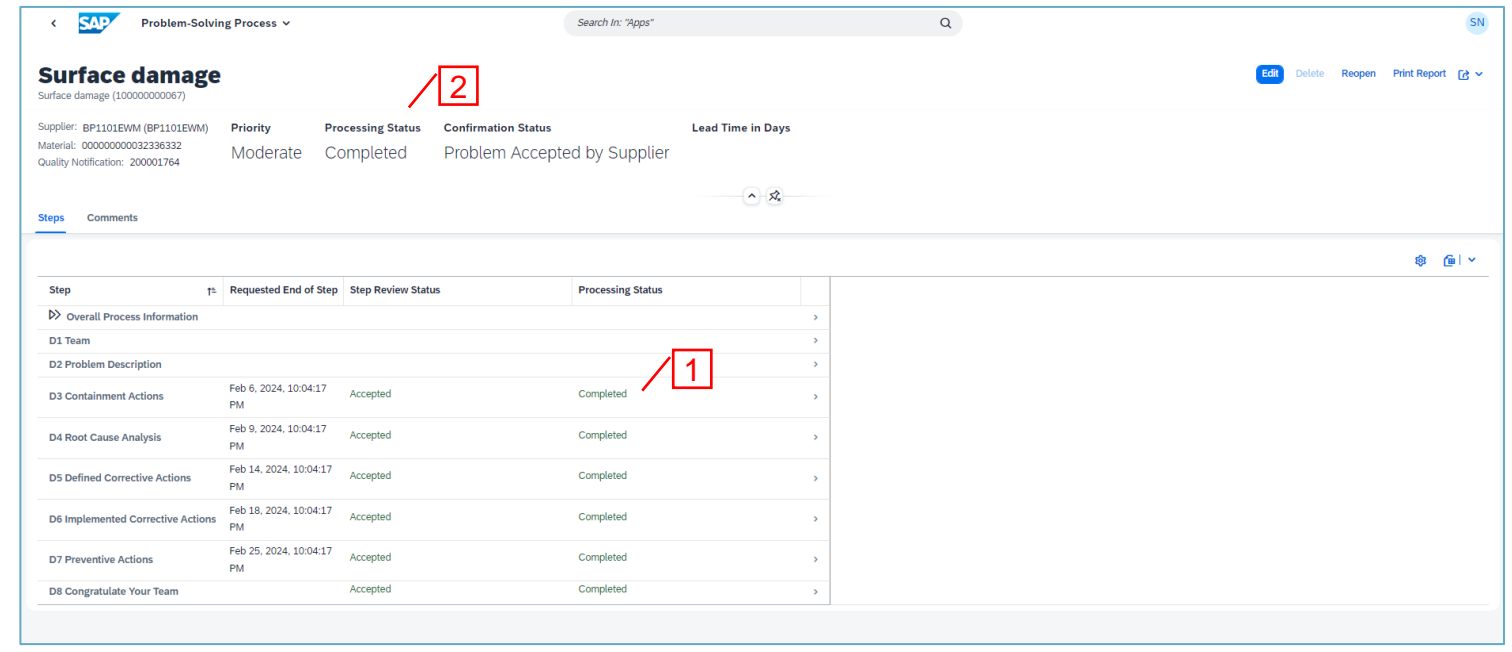

## Task Processing

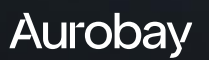

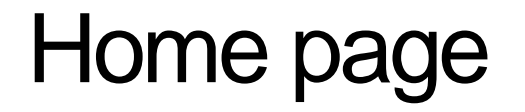

1. Click "Process Tasks" to handle tasks related to PSP:s.

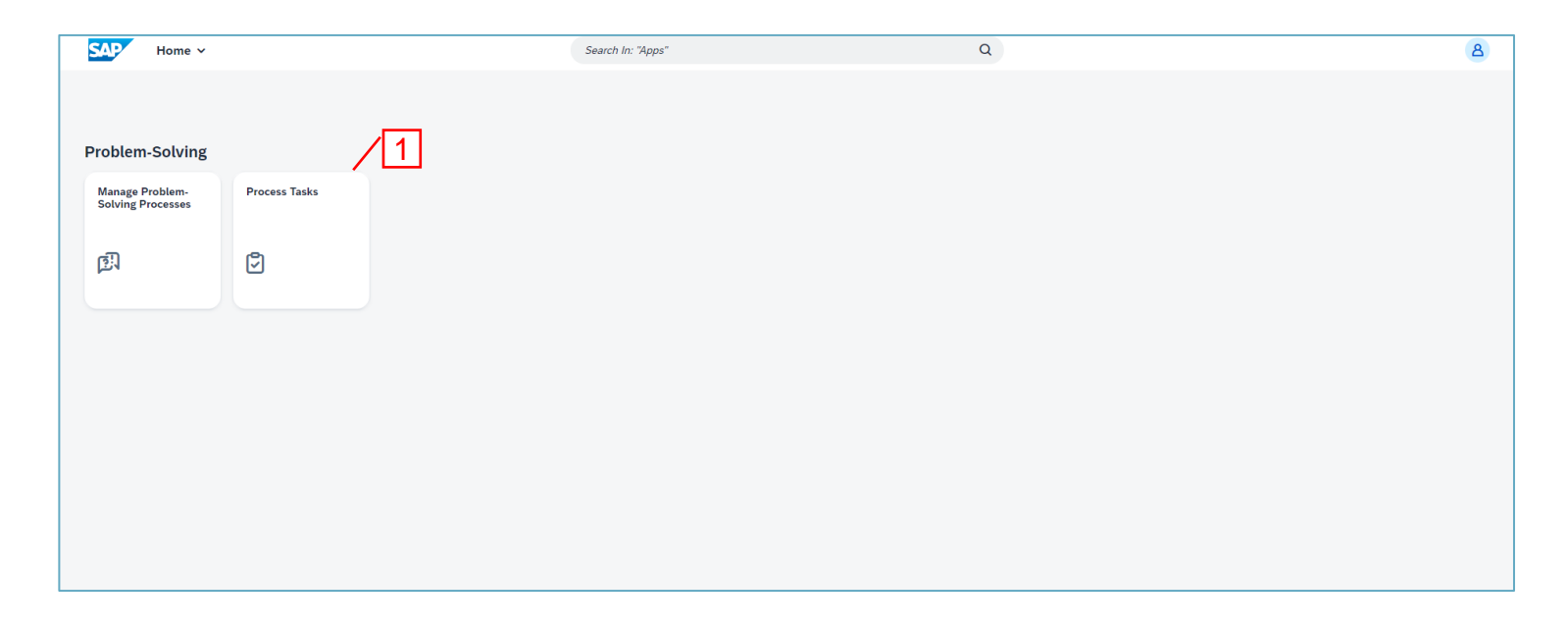

### List view / Search filters

- 1. Use the filter fields to enter search criterias.
- 2. Click "Adapt Filters" to add or remove filter fields.
- 3. Click "Go" to execute the search.
- 4. Click task row to open it.

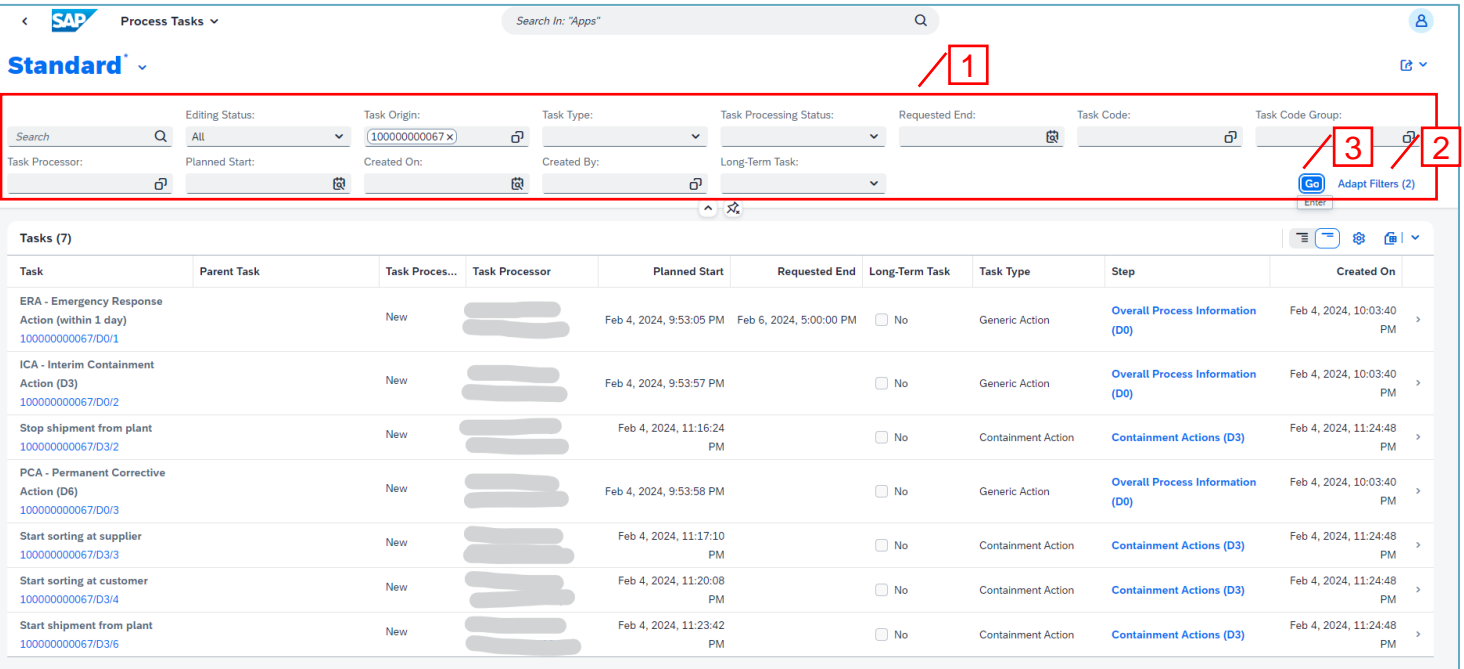

### Process task

1. Click "Set in Process" to start processing the task.

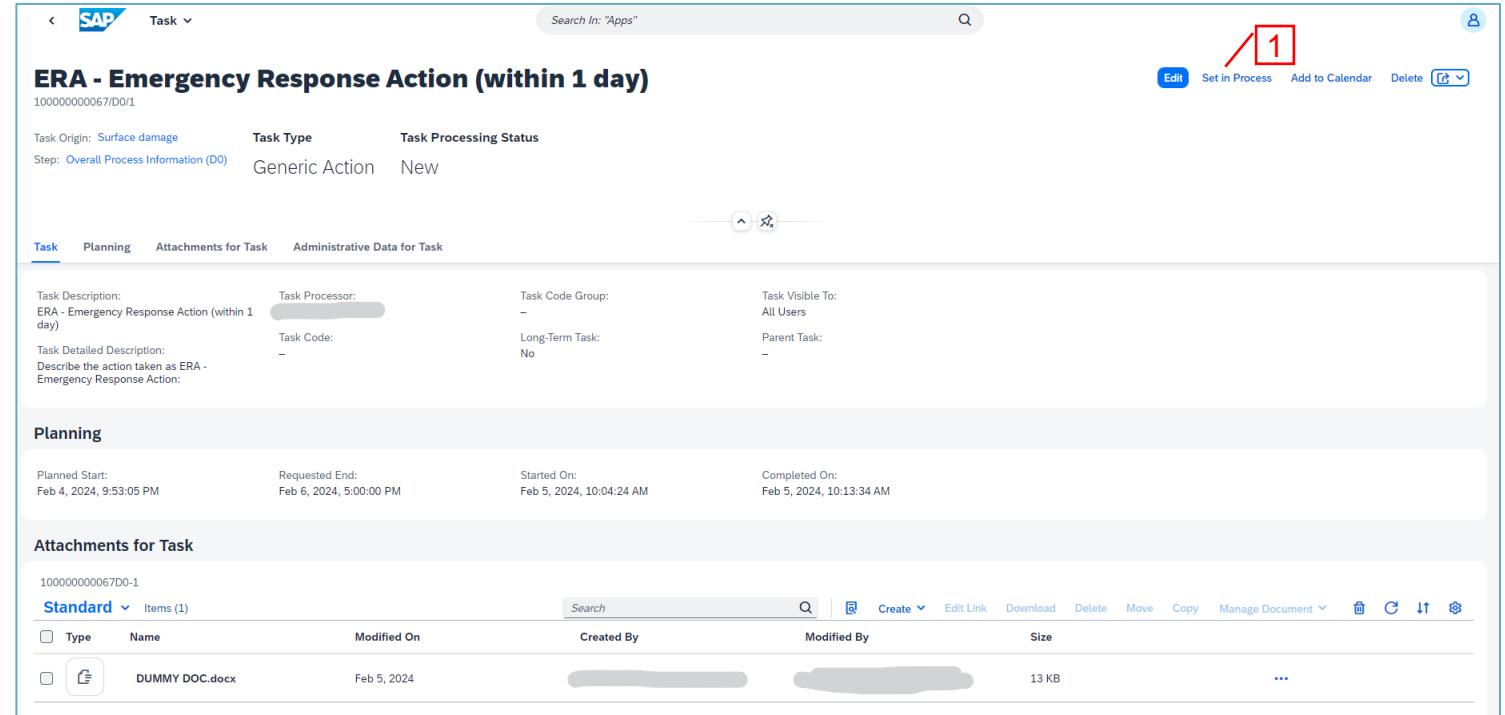

### Process task

- 1. Click "Edit".
- 2. Update the task.
- 3. Add attachments if needed.
- 4. Click "Save".

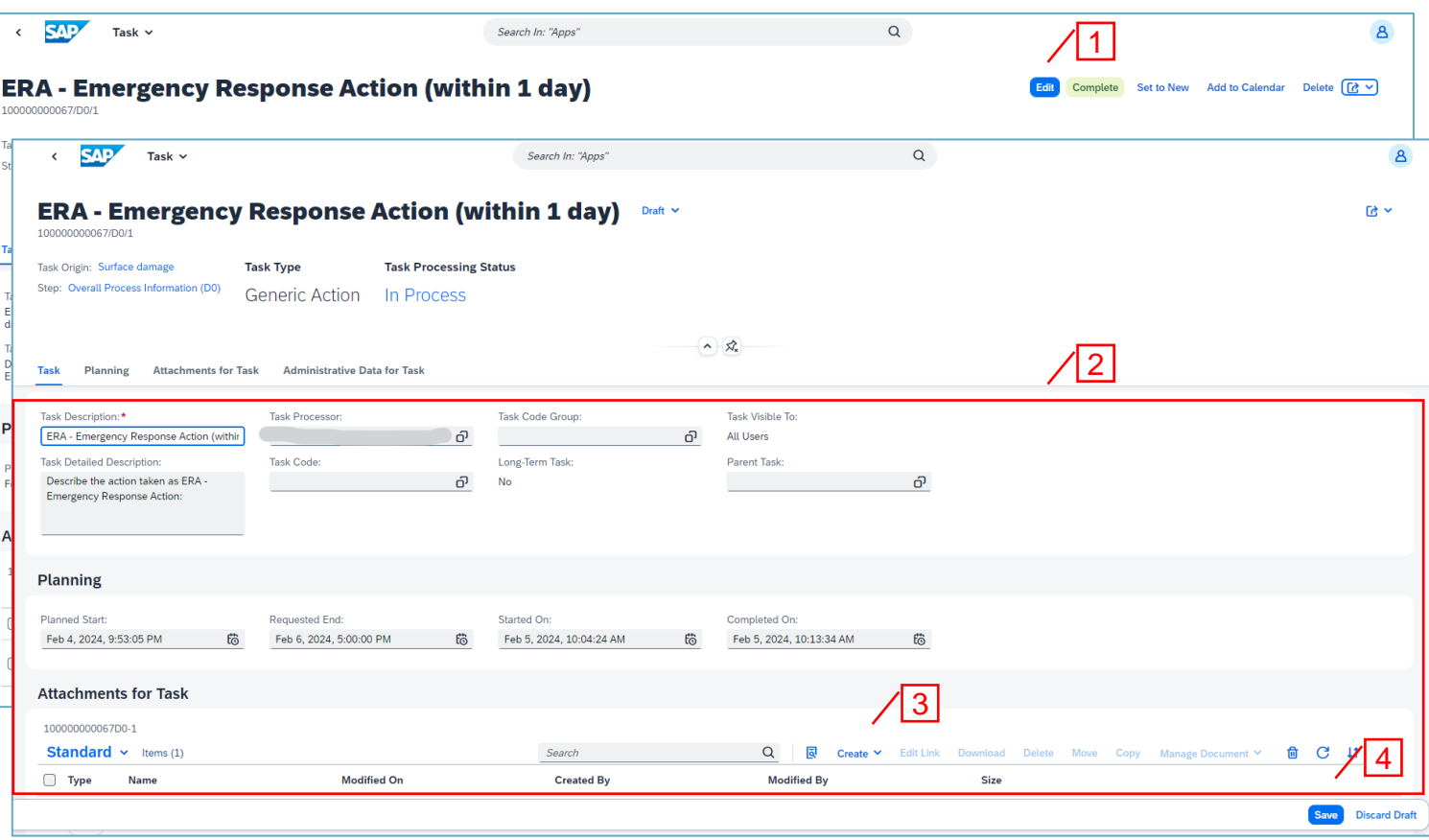

### Process task

- 1. Click "Complete" when task is performed.
- 2. Task status is "Completed".

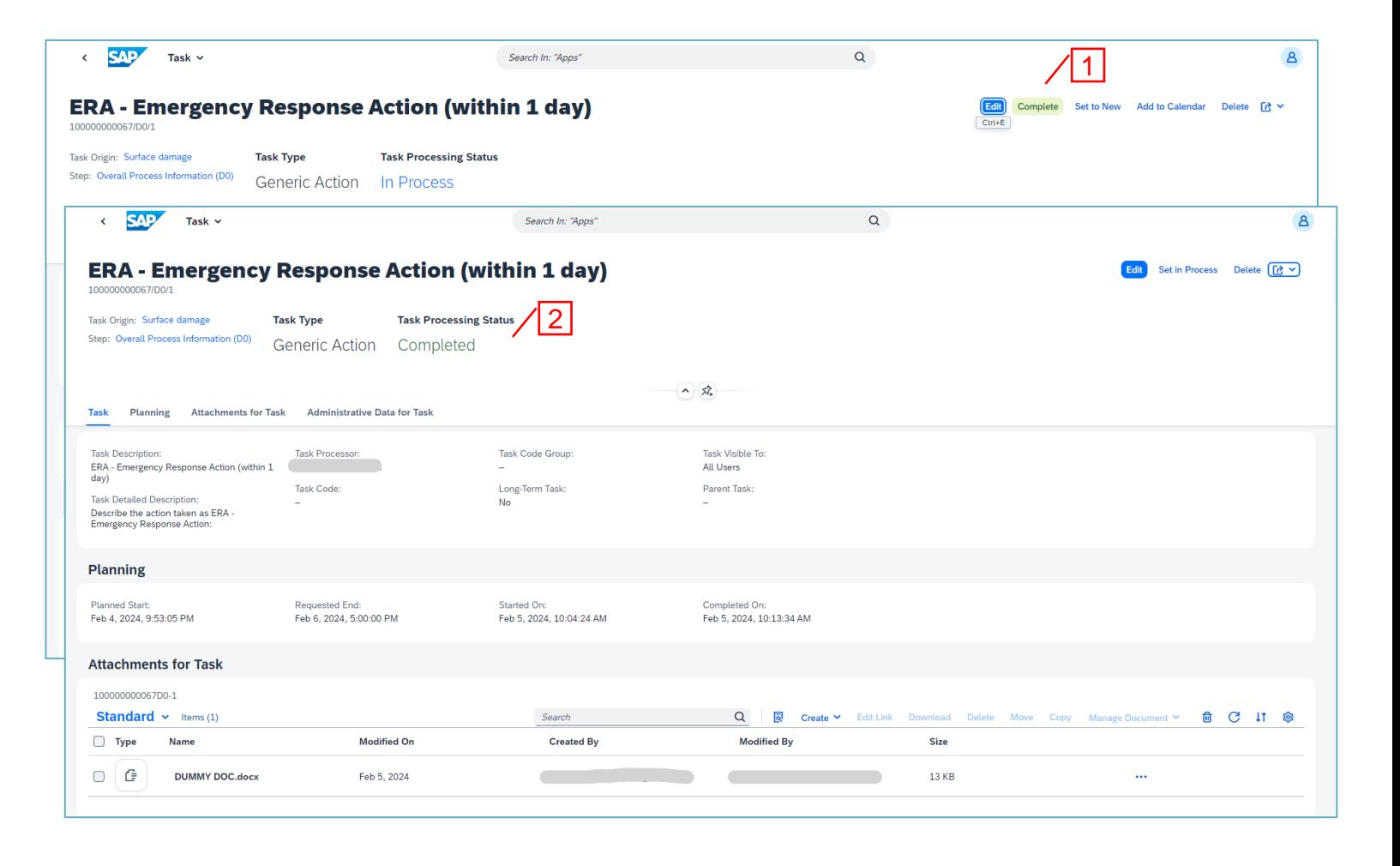

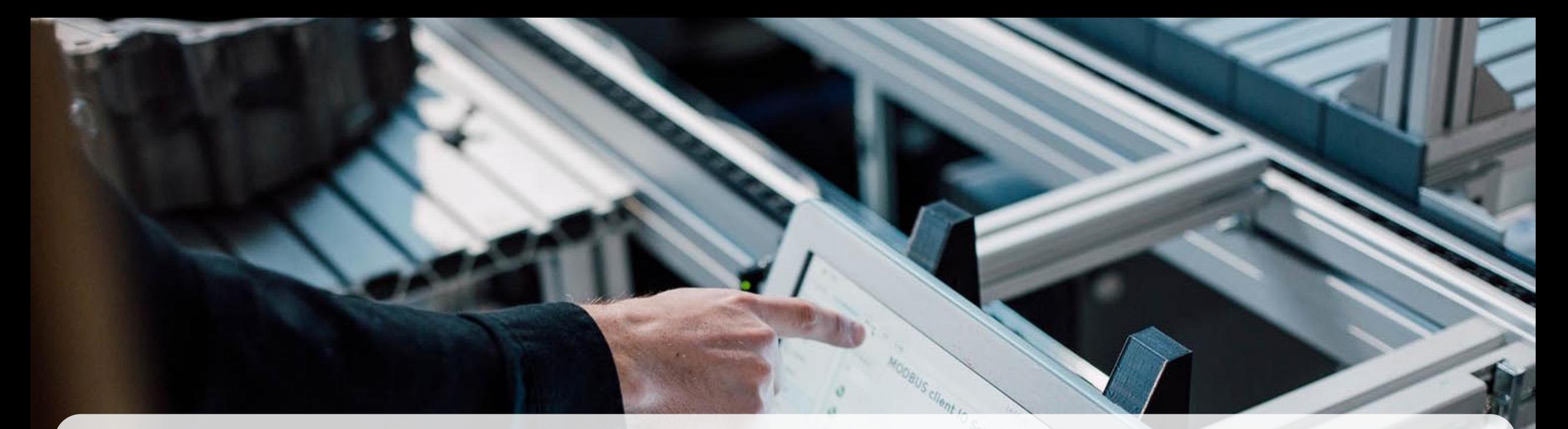

Aurobay

Thank you for your time.

aurobay.com